# **1. PENDAHULUAN**

#### **A. Latar Belakang**

Mengacu pada tujuan pendidikan Sekolah Menengah Kejuruan (SMK) seperti yang dijelaskan dibawah ini :

- 1. menyiapkan peserta didik agar menjadi manusia produktif, mampu bekerja mandiri, mengisi lowongan pekerjaan yang ada di dunia usaha dan dunia industri sebagai tenaga kerja tingkat menengah, sesuai dengan kompetensi dalam program keahlian yang dipilihnya.
- 2. membekali peserta didik agar mampu memilih karir, ulet dan gigih dalam berkompetisi, beradaptasi di lingkungan kerja, dan mengembangkan sikap profesional dalam bidang keahlian yang diminatinya;
- 3. membekali peserta didik dengan ilmu pengetahuan, teknologi, dan seni, agar mampu mengembangkan diri dikemudian hari baik secara mandiri maupun melalui jenjang pendidikan yang lebih tinggi.

Maka perlu diciptakan bahan ajar untuk guru Sekolah Menengah Kejuruan sebagai salah satu referensi sehingga membantu peserta didiknya menjadi manusia yang *"maju, cerdas dan kompetitif***"** 

Keterampilan Komputer dan Pengelolan Informasi sebagai keterampilan dasar dan menjadi landasan yang kuat untuk masuk khusus selanjutnya.

#### **B. Deskripsi Singkat**

Mata diklat ini membahas tentang komponen sistem komputer, menjalankan komputer, perintah-perintah dasar komputer pada sistem operasi windows, pengoperasian komputer yang terhubung dengan jaringan lokal komputer

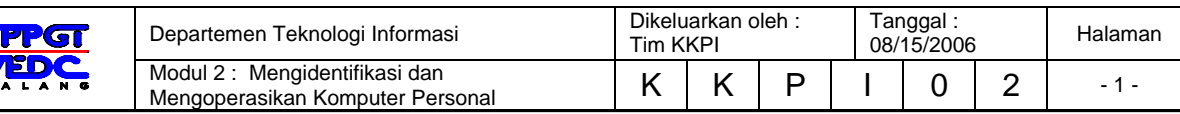

#### **C. Tujuan Pembelajaran Umum (TPU)**

Setelah mengikuti mata diklat ini peserta diharapkan mampu berketerampilan mengoperasikan komputer yang berdiri sendiri *(stand alone)* dan komputer yang terhubung dalam jaringan lokal komputer.

### **D. Tujuan Pembelajaran Khusus (TPK)**

Setelah mengikuti diklat peserta mampu :

- 1. mengidentifikasi komponen sistem komputer,
- 2. mempraktekan menjalankan komputer,
- 3. mempraktekan perintah-perintah dasar komputer pada sistem operasi windows,
- 4. mengoperasikan komputer yang terhubung dalam pada jaringan lokal komputer

#### **E. Manfaat**

Bahan ajar mata diklat ini dapat dijadikan peserta didik acuan agar dapat :

- 1. memahami cara mengoperasikan komputer tingkat dasar;
- 2. menghindari kerusakan pada komputer yang diakibatkan oleh prosedur mematikan komputer yang salah
- 3. mampu mengoperasikan sistem operasi dasar yang sering digunakan di industri
- 4. mampu mengoperasikan komputer yang terhubung pada jaringan lokal komputer

#### **F. Pokok Bahasan dan Sub Pokok Bahasan**

- 1. Komponen sistem Komputer
	- 1.1. Perangkat Keras
	- 1.2. Perangkat Lunak
	- 1.3. Pengguna/Brainware
- 2. Menjalankan Komputer
	- 2.1. Mempersiapkan penyalaan komputer
	- 2.2. Menyalakan Komputer
	- 2.3. Mengoperasikan Komputer

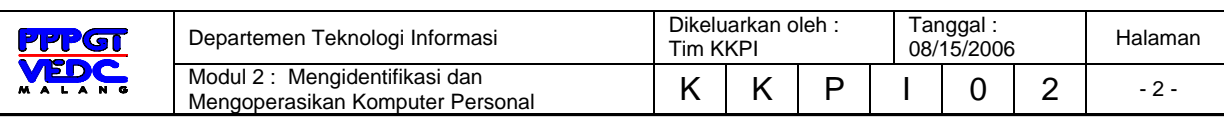

- 2.4. Mematikan Komputer
- 2.5. Restart komputer
- 3. Perintah-perintah dasar komputer pada sistem operasi windows
	- 3.1. Mempersiapkan sistem operasi dan pengenalan perintah menu (Ikon)
	- 3.2. Mengelola jendela aplikasi
	- 3.3. Pengelolaan file dan folder
	- 3.4. Menggunakan control panel (Panel Kendali)
- 4. Pengoperasian komputer yang terhubung dalam jaringan lokal komputer
	- 4.1. Pemahaman jaringan komputer
	- 4.2. Memeriksa koneksi ketersambungan personal komputer pada jaringan komputer
	- 4.3. Menggunakan sumber daya bersama (Resource Sharing)

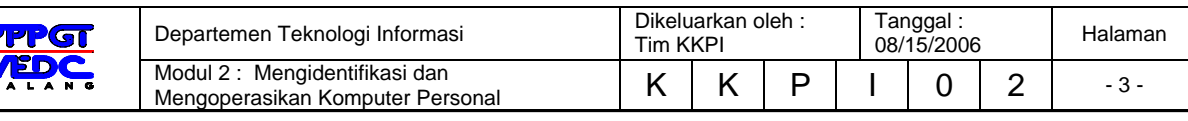

# **2. KEGIATAN BELAJAR 1**

# **KOMPONEN SISTEM KOMPUTER**

Pada pokok bahasan ini akan membahas komponen sistem komputer terdiri dari perangkat keras (hardware), perangkat lunak (software), dan pengguna (user/brainware)

# **2.1 Perangkat Keras (***Hardware)*

Perangkat keras (*Hardware*) yaitu suatu perangkat yang berfungsi melakukan proses input (masukan), proses pengolahan data dan output (keluaran). Secara umum perangkat keras komputer dapat digambarkan seperi blok diagram di bawah ini :

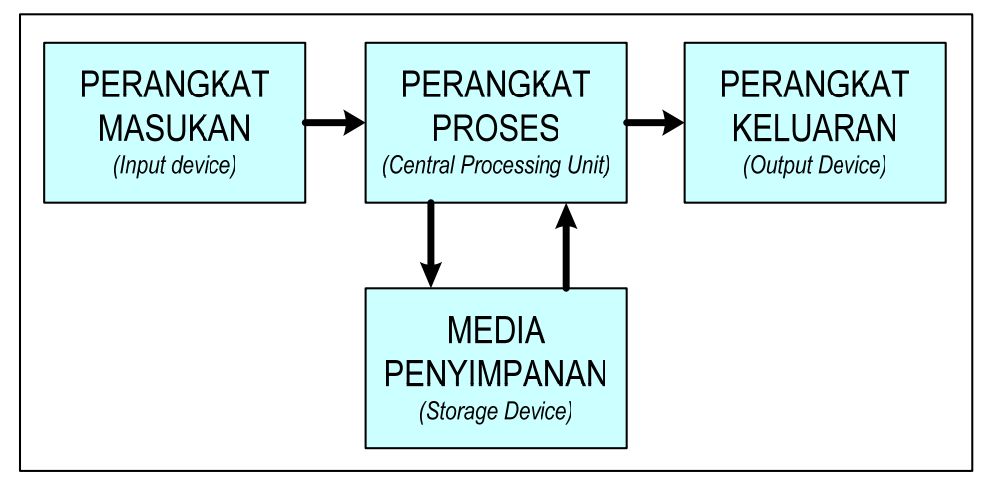

*Gambar 1.1. Blok diagram komputer*

#### **2.1.1. Perangkat Masukan (***Input Devices***)**

Perangkat masukan berfungsi untuk memasukkan data atau input untuk diproses menjadi informasi atau keluaran. Adapun perangkat masukan terdiri dari :

#### **2.1.1.1. Mouse**

Pemakaian mouse merupakan bagian penting dari Sistem Operasi yang menggunakan tampilan Grafik. Pada saat bekerja, penggunaan mouse sering dipergunakan dengan istilah *Pointer* (Penunjuk) berfungsi untuk memindahkan dan

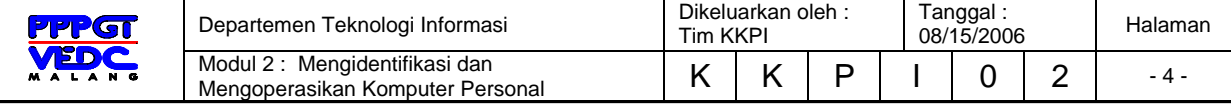

mengarahkan penunjuk mouse pada *desktop* (ruang kerja) Sistem operasi.

Mouse terdiri dari beberapa jenis seperti :

- **Dual button**
- Three button
- Scroll Button

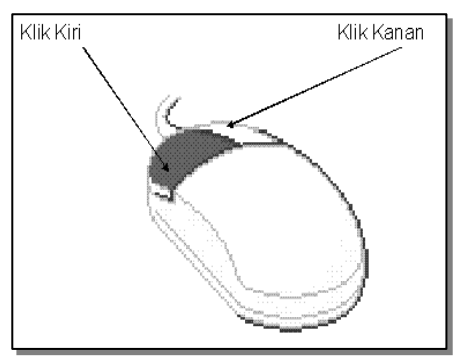

Gambar 1.2 Mouse

#### **2.1.1.2. Keyboard**

Keyboard atau papan ketik, merupakan perangkat yang sering dipergunakan didalam kegiatan sehari-hari. Karakteristik dan susunan papan ketik hampir sama dengan mesin ketik manual seperti susunan huruf QWERTY tetapi terdapat beberapa tambahan-tambahan fungsi lainnya seperti tombol **Esc**, **F1**,…,**F12**,

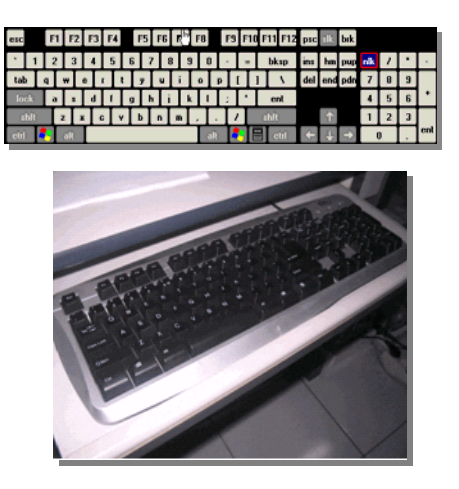

Gambar 1.3 Keyboard

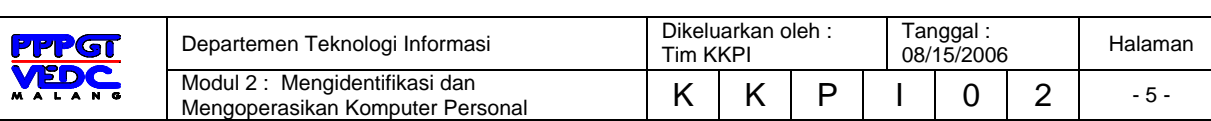

# **2.1.2. Unit Pemrosesan Secara Terpusat (CENTRAL PROCESSING UNIT (CPU))**

Didalam proses kerja suatu komputer, *processor* merupakan bagian terpenting dalam melakukan proses masukan dan keluaran. CPU bisa disebut sebagai otak dari komputer, untuk lebih jelasnya perhatikan gambar berikut ini :

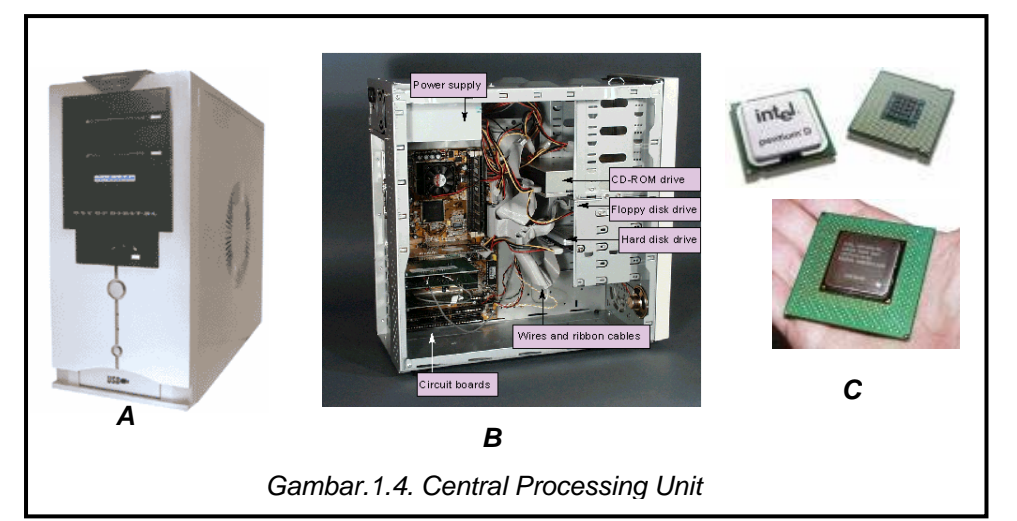

Gambar 14.A. Masyarakat umum mengenalnya atau sering menyebut dengan nama CPU (*Central Processing Unit*), gambar 14.B. menunjukkan jika *chasing* sebuah komputer dibuka sehingga terlihat perangkat yang ada didalamnya, sedang gambar 14.C. menunjukkan bentuk fisik sebuah prosessor yang sesungguhnya berfungsi sebagai CPU.

#### **2.1.3. Perangkat Keluaran** *(Output Devices)*

Salah satu perangkat yang berfungsi untuk melihat hasil proses dari masukan, adapun perangkat tersebut adalah sebagai berikut :

#### **2.1.3.1. Monitor**

Monitor merupakan salah satu perangkat yang berguna menampilkan informasi yang dihasilkan dari proses input

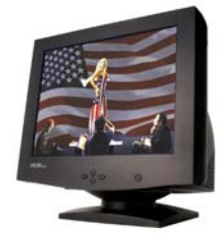

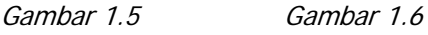

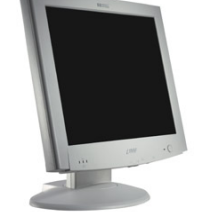

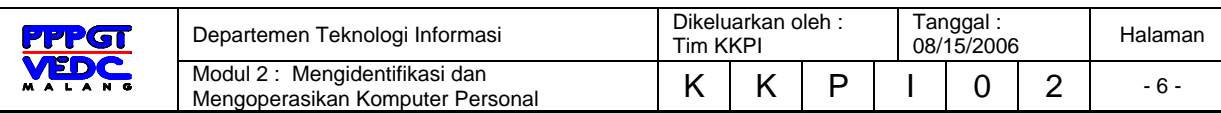

#### **2.1.3.2. Printer (Alat Cetak)**

Peranti ini berfungsi untuk mencetak hasil proses dari masukan (*Input*), berupa teks atau gambar

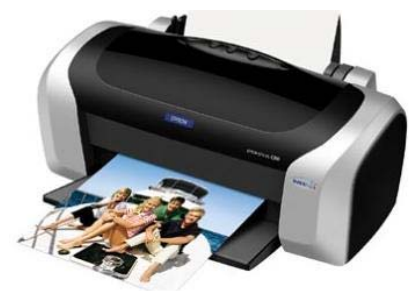

Gambar 1.7. Printer

#### **2.1.3.3. Speaker**

Peranti ini berfungsi untuk menghasilkan suara yang telah diproses di dalam komputer.

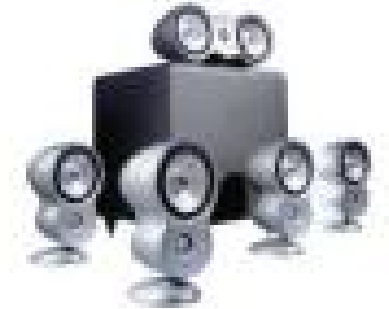

Gambar 1.8. Speaker

#### **2.1.4. Media Penyimpanan Data (***Storage Devices***)**

Media penyimpanan berfungsi untuk menyimpan data atau informasi yang ada dalam komputer. Media penyimpanan data terdiri berbagai jenis antara lain :

#### **2.1.4.1. Hard Driver (Harddisk)**

Merupakan suatu media penyimpanan internal yang kapasitasnya besar, untuk saat ini kapasitas harddisk mencapai 120 GB. Harga dari media ini tergolong mahal.

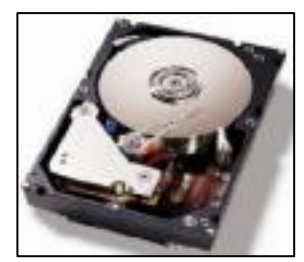

Gambar 1.9. Hard Disk

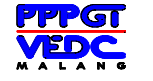

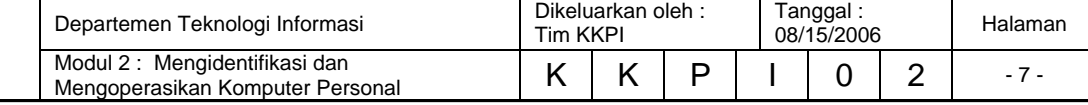

#### **2.1.4.2. Disket**

Merupakan suatu media penyimpanan data yang berbentuk seperti amplop dan dapat menyimpan data antara 700 Kb hingga 1,44 Mb.

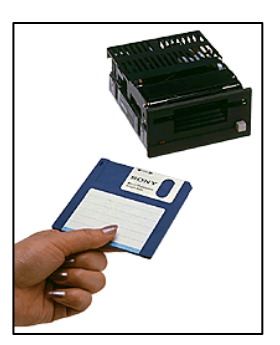

Gambar 1.10. Disket

#### **2.1.4.3. CDROM***/DVD*

Merupakan media penyimpanan berbentuk piringan. CD ROM mampu menyimpan data sampai 700 Mb, sementara DVD mampu menyimpan antara 4 GB hingga 9 GB.

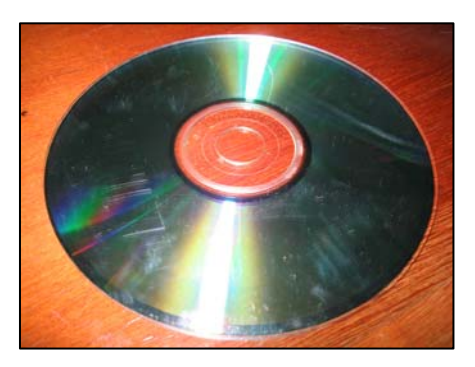

Gambar 1.11. CD ROM

#### **2.1.4.4. Flash disk**

Merupakan media penyimpanan data berbentuk pena, berukuran antara 64 Mb hingga 2 Gb = (2000 Mb)

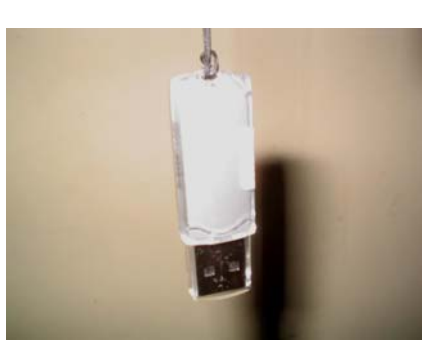

Gambar 1.12 Flash Disk

### **2.2. Perangkat Lunak (***Software***)**

Perangkat lunak (*software*) adalah suatu perangkat yang berfungsi menghubungkan atau menjembatani antara perangkat keras (*hardware*) dengan pengguna (*user*/brainware). Perangkat lunak secara umum terbagi menjadi 2 bagian yaitu :

#### **2.2.1. Perangkat lunak sistem operasi** *(Operating System Software)*

Perangkat sistem operasi merupakan bagian terpenting didalam menjalankan suatu perangkat komputer. Sistem operasi merupakan perangkat lunak yang menjembatani antara pengguna dan perangkat keras dan sekaligus mengelola perangkat keras dan perangkat lunak yang digunakan komputer.

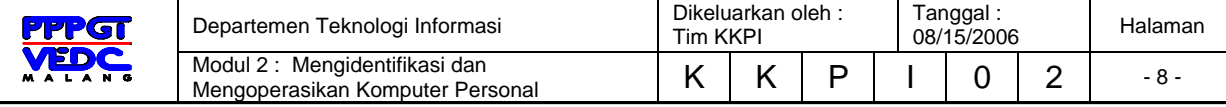

Adapun Sistem operasi tersebut bersifat :

- *Multiuser* : dapat digunakan oleh banyak user dan dapat membedakan hak aksesnya
- *Multitasking* : dapat melakukan banyak tugas dalam waktu yang bersamaan

Berdasarkan tampilannya sistem operasi terbagi menjadi dua klasifikasi yaitu :

#### **2.2.1.1. Sistem operasi berbasiskan teks**

Merupakan sistem operasi yang menggunakan teks sebagai sistem. Ada beberapa contoh dari sistem operasi berbasiskan teks, yaitu :

- *DOS, (Disk Operating System)* yang dikeluarkan oleh *Microsoft* pada tahun 1981, lihat gambar berikut :

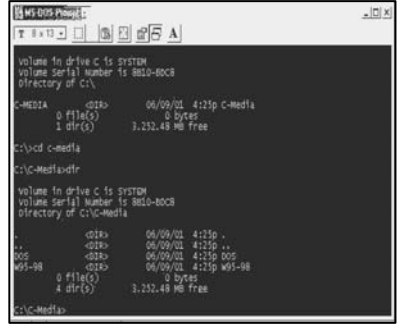

Gambar 1.13. DOS

Gambar 1.14. FreeBSD

- **Unix** merupakan sistem operasi berbasis jaringan yang dikeluarkan tahun 1960 dan merupakan sistem operasi tertua. Bagian dari Unix yaitu ;
	- 1. Unix
	- 2. OpenBSD
	- 3. FreeBSD

Unix pertama kali digunakan oleh komputer jenis **IBM**, **HP** dan **Sun Solaris**.

## **2.2.1.2. Sistem operasi berbasiskan Unit grafis antar muka (***GUI / Graphic Unit Interface*)

Merupakan sistem operasi yang berbasiskan gambar atau grafis unit antar muka, Ada beberapa contoh dari sistem operasi berbasiskan GUI, yaitu :

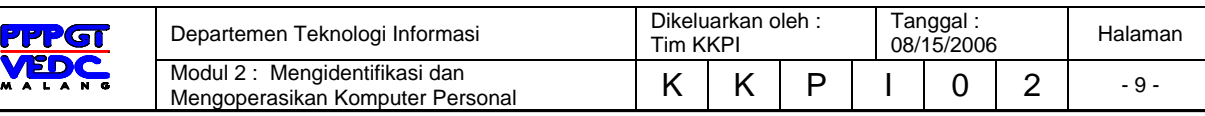

- **Windows** merupakan sistem operasi berbasis GUI (Graphical User Interface) yang dikeluarkan oleh **Microsoft.**
- **Macintosh** pertama dikeluarkan pada bulan Januari 1984 sangat mudah digunakan (*user* friendly) dibandingkan dengan yang lainnya. Versi terakhir yang dikeluarkan Macintosh sistem operasi yaitu sistem X yang digunakan di Apple iMac Desktop ataupun Apple Notebook.

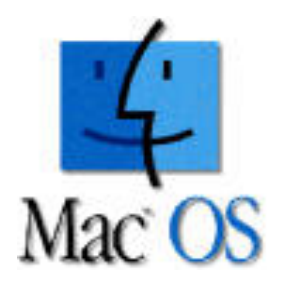

Gambar 1.15. Mac OS - **Linux** pertama kali dikeluarkan tahun 1991 oleh **Linus Torvald**. Linux ini merupakan salah satu varian dari Sistem Operasi Unix. Linux Generasi I merupakan Sistem Operasi berbasis Teks. Setelah Linux berkembang pesat karena sifatnya *open source*, maka Linux saat ini telah berbasiskan graifs sebagai antar mukanya.

Dan Linux itu terdiri dari beberapa distribusi (*distro* / Pengembang) :

Beberapa contoh distro linux di bawah ini :

- 1. Mandrake
- 2. Suse
- 3. Fedora Core dan sebagainya

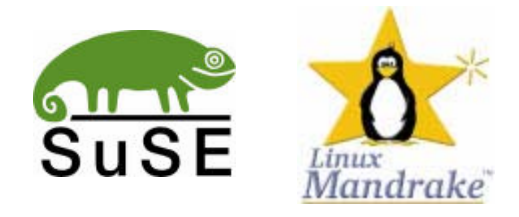

Gambar 1.16. Distro Linux

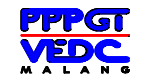

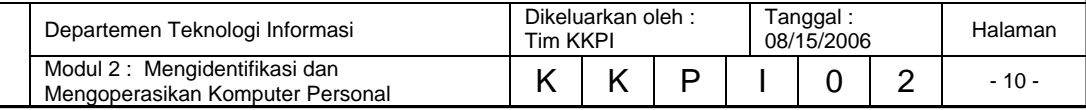

#### **2.2.2. Perangkat lunak aplikasi**

Merupakan perangkat lunak yang berfungsi untuk membantu melakukan berbagai bentuk tugas perkantoran seperti pengolah kata (*word processor*), lembar sebar (*spreadsheet*), presentasi (*presentation*), pengolahan halaman web (*web design*) hingga perangkat media player dan sebagainya, hal ini sudah berkembang sejak sistem operasi tersebut dikembangkan.

Perangkat lunak aplikasi terdiri dari :

#### **2.2.2.1. Program bantu (***Utility***)**

Merupakan suatu program yang berfungsi untuk membantu sistem operasi seperti yang dijelaskan diatas, seperti, antivirus, defragmenter, format disket, periksa sistem dan sebagainya.

#### **2.2.2.2. Bahasa Pemrograman**

Merupakan suatu aplikasi yang berguna mengkonversi perhitungan yang bersifat matematis menjadi suatu aplikasi. Sebagai contoh bahasa pemrograman Bahasa **BASIC**, **COBOL**, **C++** dan sebagainya.

### **2.3. Pengguna** *(User/Brainware)*

Pennguna (user/brainware) dalam hal ini manusia merupakan pemakai perangkat-perangkat komputer yang dibedakan atas tiga tingkatan pengguna yaitu :

#### **2.3.1. System Analyst**

System analyst adalah seseorang yang melakukan rancangan analisa sistem yang akan dikerjakan oleh seorang programmer.

#### **2.3.2. Programmer**

Programmer adalah orang yang mengerjakan hasil analisa menjadi bahasa program atau program aplikasi

#### **2.3.3. Operator**

Operator adalah seseorang yang menjalankan atau menggunakan program komputer dalam melaksanakan aktivitasnya sehari-hari

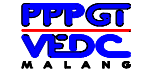

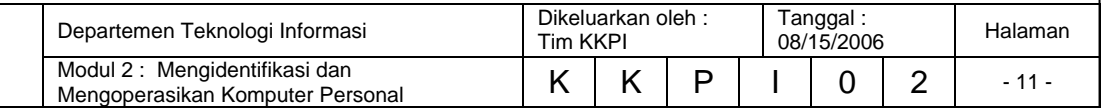

# **2.4. Soal-soal Latihan :**

- 1. Tuliskan komponen sistem komputer
- 2. Tuliskan blok diagram komputer
- 3. Identifikasikan perangkat keras komputer
- 4. Identifikasikan perangkat lunak komputer
- 5. Identifikasikan pengguna komputer

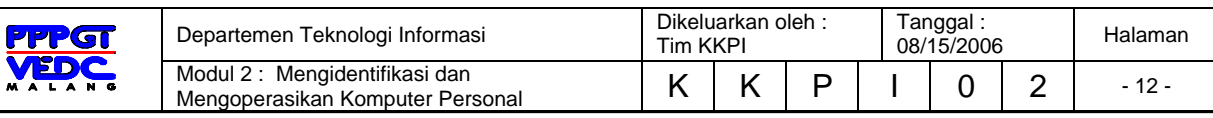

# **3. KEGIATAN BELAJAR 2**

# **MENJALANKAN KOMPUTER**

Pada pokok bahasan ini akan membahas tentang bagaimana menjalankan komputer yang dimulai dari mempersiapkan penyalaan komputer, menyalakan komputer, mengoperasikan komputer, mematikan komputer (*shut down*), restart komputer.

## **3.1. Mempersiapkan Penyalaan Komputer**

Hal yang perlu di perhatikan sebelum menyalakan komputer antara lain :

- 3.1.1. Pastikan perangkat-perangkat seperti keyboard, mouse, monitor sudah terpasang dengan benar
- 3.1.2. Pastikan bahwa power supply komputer sdh tersambung ke UPS atau stabiliser atau langsung ke jala-jala listrik PLN.
- 3.1.3. Pastikan bahwa komputer tersebut sudah terinstall sistem operasi dari program aplikasi yang dibutuhkan.
- 3.1.4. Pastikan bahwa disekitar komputer tidak terdapat minuman atau makanan yang mengandung air

# **3.2. Menyalakan Komputer**

Langkah-langkah menyalakan komputer dengan langkah sebagai berikut :

- 3.2.1. Menekan tombol power pada CPU kemudian diikuti dengan menekan tombol power monitor, lihat gambar 2.1.1
- 3.2.2. Pastikan gambar tampilan POST (Power On Self Test) sukses sehingga muncul di layar seperti pada gambar 2.1.2
- 3.2.3. Tunggu hingga tampilan Sistem operasi muncul seperti pada gambar 2.1.3

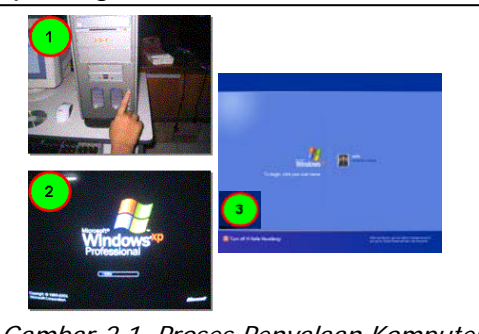

Gambar 2.1. Proses Penyalaan Komputer

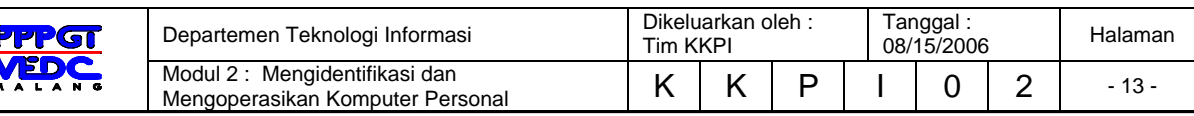

3.2.4. Jika sistem operasi yang digunakan terproteksi atau membutuhkan password untuk log in, maka masukkan yang sesuai pada user yang di pilih, tetapi jika tidak membutuhkan tekan salah satu user log in yang tersedia

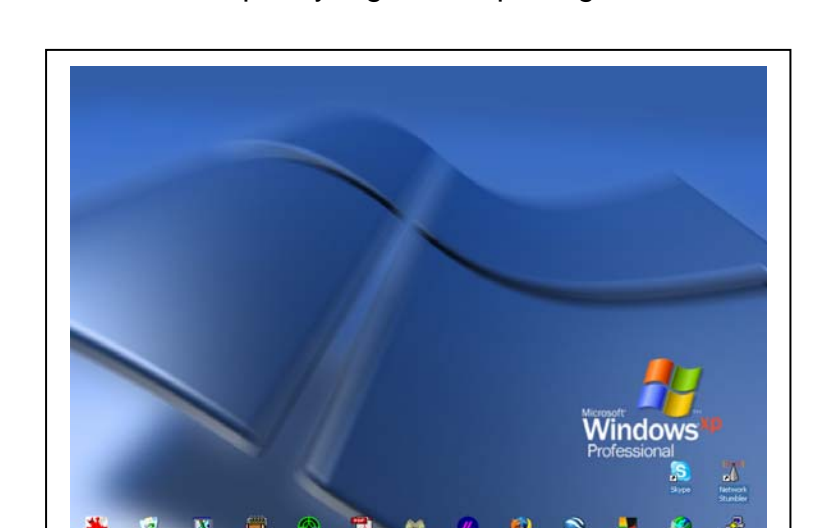

3.2.5. Selanjutnya tunggu hingga ruang kerja atau dekstop sistem operasi muncul seperti yang terlihat pada gambar di bawah ini :

Gambar 2.2. Desktop awal Sistem Operasi

#### **3.3. Mengoperasikan Komputer**

Megoperasikan komputer dapat menggunakan perintah melalui keyboard (keyboard shortcut) atau menggunakan mouse untuk menekan tomboltombol yang telah disiapkan oleh sistem operasi yang digunakan. Perhatikan penjelasan berikut ini :

#### **3.3.1.** Menggunakan **Start Menu**

Berfungsi untuk memulai suatu program atau aplikasi. perhatikan tombol ini terletak dibawah sudut kiri desktop.

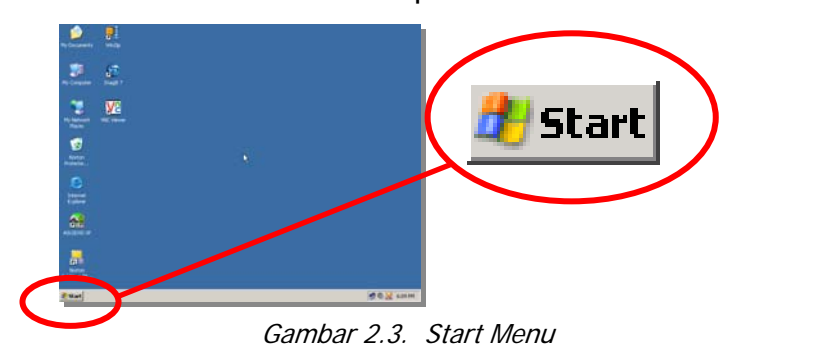

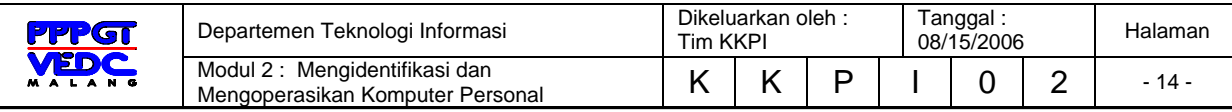

Untuk menggunakan tombol start menu adalah dengan mengklik satu kali hingga muncul menu kemudian arahkan pointer ke arah yang diinginkan tanpa mengklik, karena dengan sendirinya menu tersebut akan terbuka. Perhatikan gambar berikut :

Sebagai latihan, bila ingin menunjuk suatu aplikasi sebagai contoh

**internet explorer**, klik start menu kemudian arahkan pointer ke **Programs**, lalu arahkan ke **Internet Explorer.** Perhatikan garis dibawah salah satu huruf di **start menu,** perintah diatas dapat digunakan dengan mengetik tombol **start** di keyboard dan huruf yang digaris bawah. Lalu kursor di keyboard untuk memilih menu yang diinginkan.

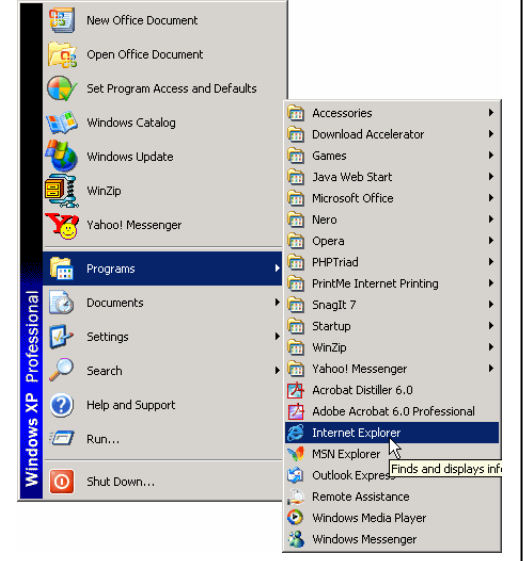

*Tips : Bila keyboard tidak dilengkapi dengan tombol start, maka lakukan kombinasi tombol CTRL + ESC* 

Gambar 2.4 aktivasi start menu

#### **3.3.2. Mengenal Taskbar**

Terdapat di bagian bawah ruang kerja desktop Sistem Operasi, berguna untuk menjalankan aplikasi, dan mengalihkan antar program aplikasi yang aktif.

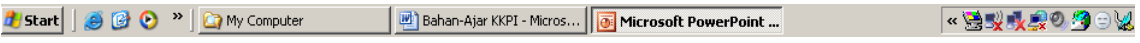

Gambar 2.5. Taskbar

#### **3.3.3. Menggunakan mouse**

Clik (Klik) dengan cara menekan tombol mouse satu kali dengan cepat.

#### **2.3.3.1 Klik kanan dan kiri**

Klik kanan dengan cara menekan tombol mouse di tombol sebelah kanan pada mouse penggunaannya sama dengan klik kiri.

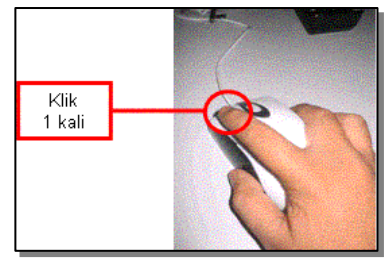

Gambar 2.6. Klik

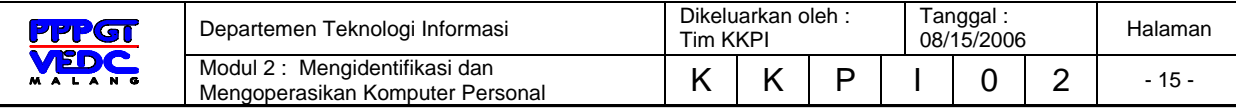

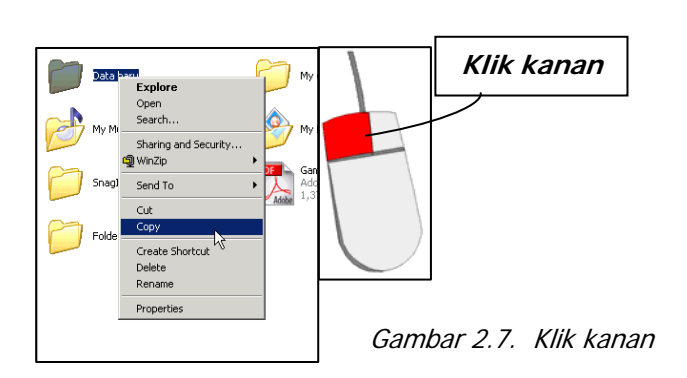

Klik kanan dipergunakan untuk menampilkan menu **Shortcut** atau menu sederhana yang terdapat pada desktop, aplikasi, ikon dan taskbar.

#### **2.3.3.2** *Double Click*

Double Click (Klik ganda / klik dua kali) yaitu menekan tombol mouse dua kali tanpa menggeser mouse, digunakan untuk membuka file/folder atau mengeksekusi/menjalan sebuah program aplikasi

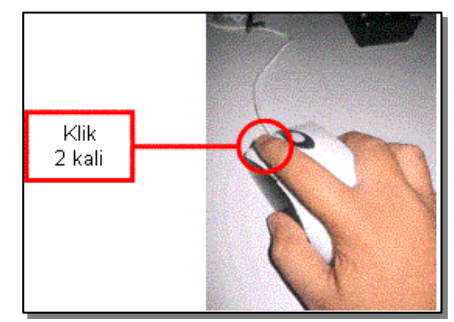

Gambar 2.8. Double Klik

#### **2.3.3.3** *Drag and Drop*

Drag and Drop (Menggeser dan meletakkan) yaitu menekan tombol mouse pada ikon tanpa melepas tombol mouse kemudian menggeser mouse tersebut dan meletakkan pada posisi yang diinginkan kemudian dilepaskan. Lihat contoh pada layar monitor seperti gambar berikut ini :

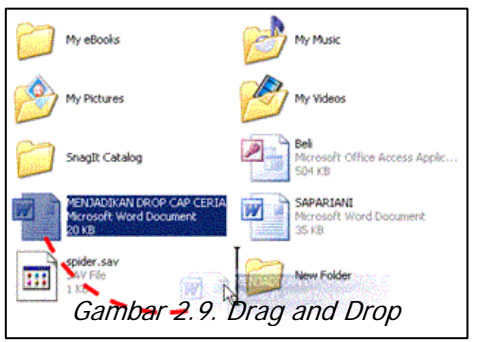

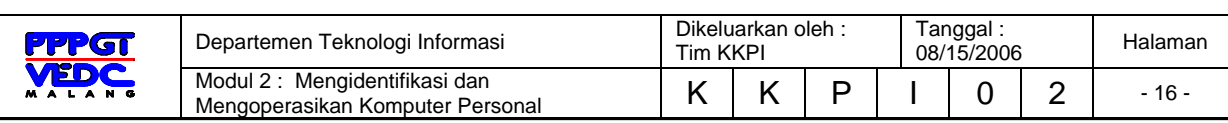

Sebagai latihan : bukalah salah satu aplikasi permainan sebagai contoh **solitaire** yang terdapat pada aplikasi Sistem Operasi *Windows*. Klik **Start** kemudian **Program > Games > Solitaire.**  Perhatikan permainan tersebut dan cobalah *untuk berinteraksi dengan permainan tersebut dengan* mempergunakan mouse. Seperti drag dan drop maupun klik kiri dan klik kanan.

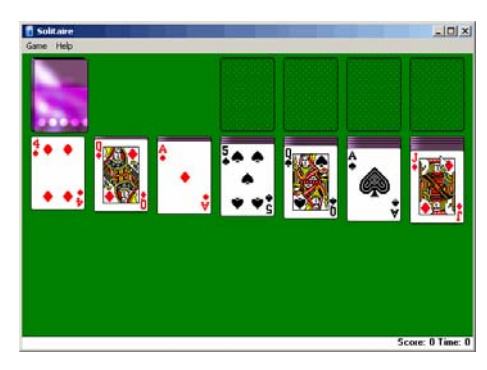

Gambar 2.10. Solitaire

### **3.4. Mematikan Komputer (Shut Down)**

Apakah fungsi shutdown tersebut ?

Fungsi ini dipergunakan untuk me-non fungsikan sistem operasi dan perangkat keras lainnya dalam keadaan mati (*off*). Untuk itu perhatikan langkah-langkah **shutdown** yaitu sebagai berikut :

#### **3.4.1. Langkah Pertama**

Klik start menu lalu klik tombol **Shut Down** atau **Turn of Komputer**  seperti gambar di bawah ini :

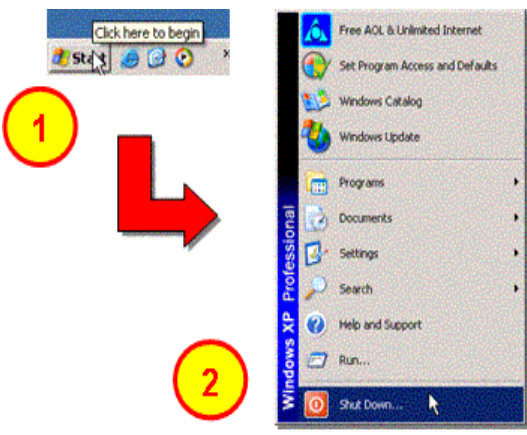

Gambar 2.11. Shutdown Komputer

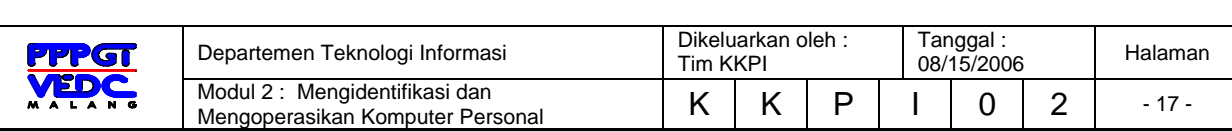

#### **3.4.2. Langkah Kedua**

Setelah mengklik tombol **Shutdown**, maka menu **Shut Down Windows** tampil dan langkah selanjutnya klik **Ok**, seperti pada gambar berikut :

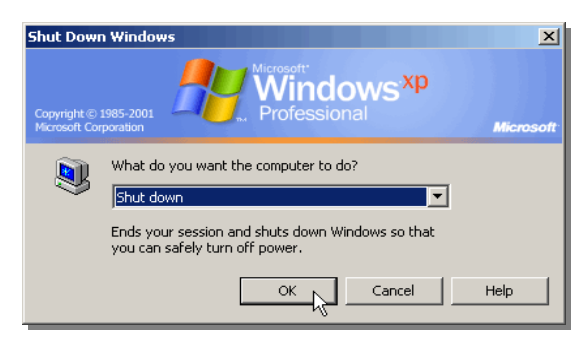

Gambar 2.12 Jendela untuk Shutdown

Setelah **Shut Down** aktif maka selanjutnya windows akan menampilkan jendela **Log off** seperti berikut :

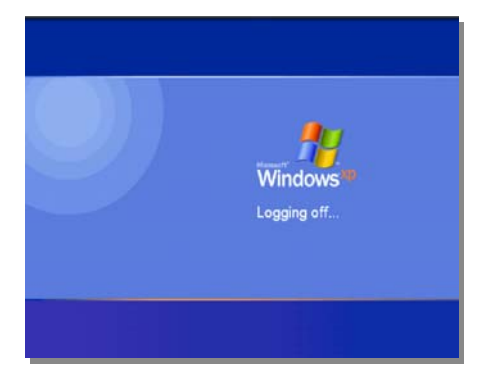

Gambar 2.13. Proses Log Off

#### **3.5. Restart Komputer**

Restart berfungsi untuk memulai komputer kembali dari awal, fungsinya hampir sama dengan **Shut Down**. Tetapi untuk Restart, komputer dalam

keadaan hidup tetapi sistem akan berjalan dari awal. Langkah-langkahnya sama seperti pada **Shut Down**, dan menu yang dipilih adalah **Restart**, lalu klik Ok.

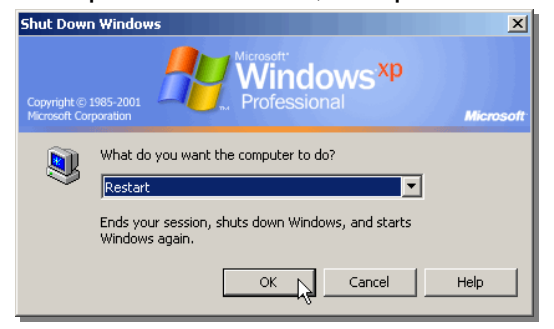

Gambar 2.15. Restart Komputer

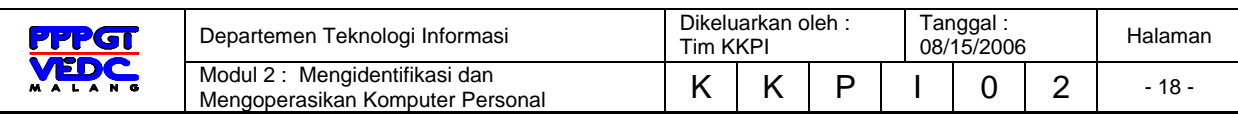

# *Tips (Untuk Sistem Operasi Windows XP dan Windows 2000)*  **Log Off Komputer**

Fungsi ini berguna untuk mengganti pengguna (*user*). Dalam arti kata, apabila komputer ini dipergunakan oleh beberapa orang, data yang bersifat pribadi tidak biisa dibuka oleh pengguna lain.

#### **Stand By Komputer**

Fungsi ini berguna untuk menjaga agar komputer dalam keadaan siaga, atau dalam keadaan hidup bila ingin terus menghubungkan komputer dengan internet, telepon dan sebagainya.

#### **Hibernate Komputer**

Fungsi ini bertugas menyimpan data-data terakhir didalam suatu aplikasi, sehingga bila komputer dimatikan dalam proses ini, dan komputer dihidupkan kembali, data atau aplikasi akan terlihat seperti sebelum dimatikan.

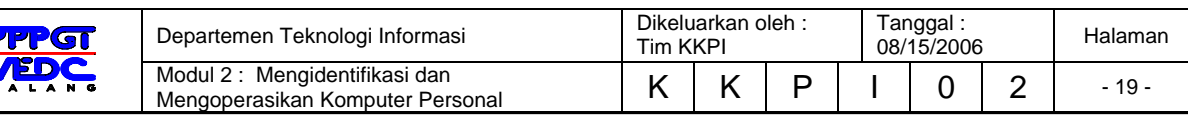

#### **3.6. SOAL-SOAL**

- 1. Sebutkan langkah-langkah untuk menyalakan komputer
- 2. Apakah yang muncul pertama sekali muncul di layar pada saat menyalakan komputer
- 3. Jelaskan mematikan komputer secara benar.
- 4. Jelaskan cara melakukan drag and drop.
- 5. Jelaskan merestart komputer secara benar.

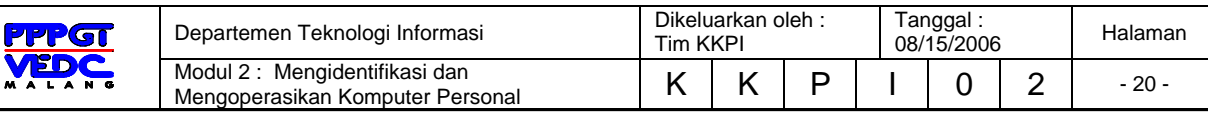

# **4. KEGIATAN BELAJAR 3**

# **PERINTAH-PERINTAH DASAR KOMPUTER PADA SISTEM OPERASI WINDOWS**

Pada pokok bahasan ini akan membahas tentang Mempersiapkan sistem operasi dan pengenalan perintah menu (Ikon),mengelola jendela aplikasi, pengelolaan file dan folder, Menggunakan control panel (Panel Kendali)

# **4.1 Mempersiapkan Sistem Operasi Dan Pengenalan Perintah Menu (Ikon)**

Pada saat menyalakan komputer, pastikan sistem operasi telah terinstal dan berjalan normal sesuai dengan petunjuk atau langkah penggunaan sistem operasi yang berlaku (sebagai contoh **Windows**). Pada ruang kerja (desktop) sistem operasi terdapat tombol-tombol yang akan sering dipergunakan dalam pekerjaan sehari-hari. Fungsi dari ikon dan lainnya yang cukup beragam selain untuk membuka aplikasi juga untuk pengaturan sistem. Untuk lebih jelasnya perhatikan gambar berikut.

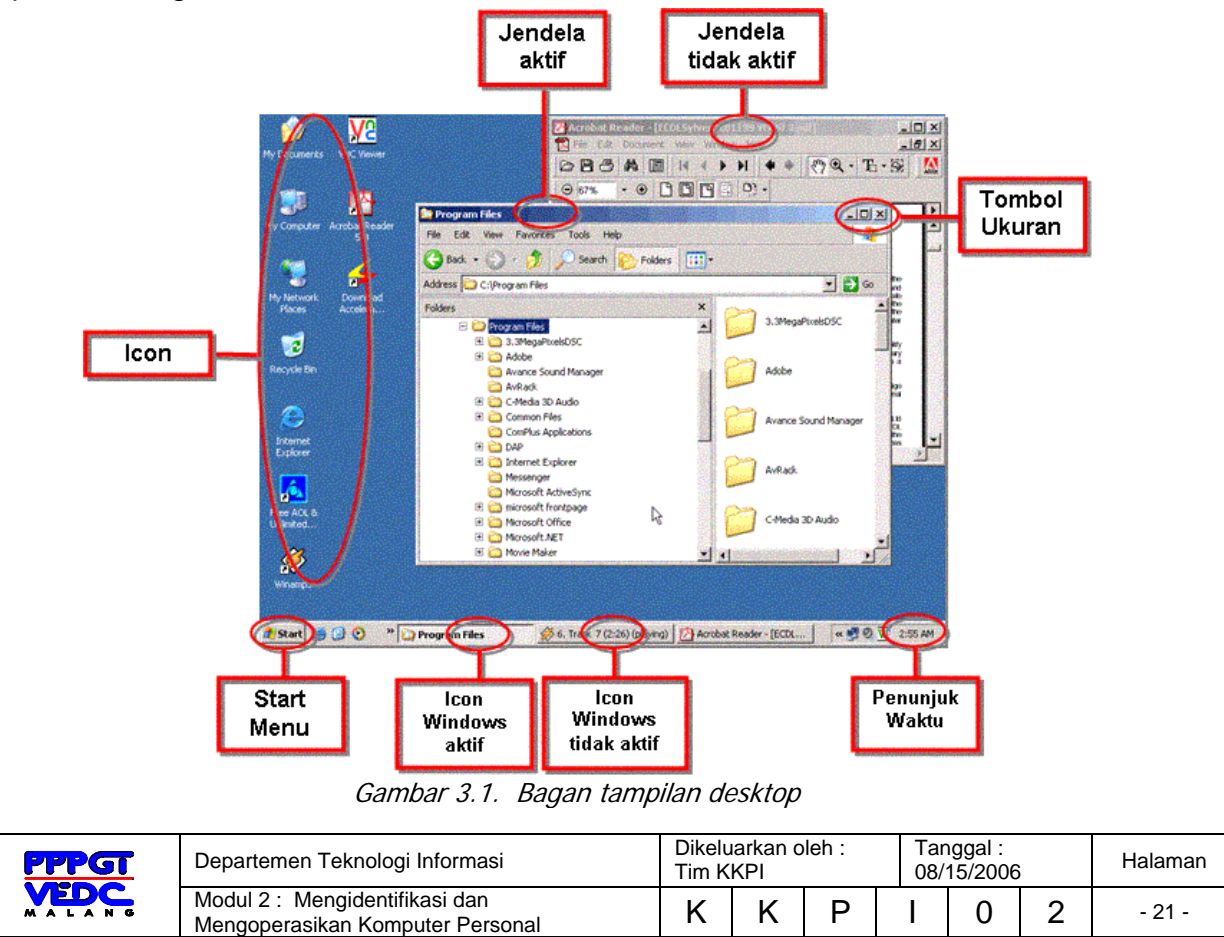

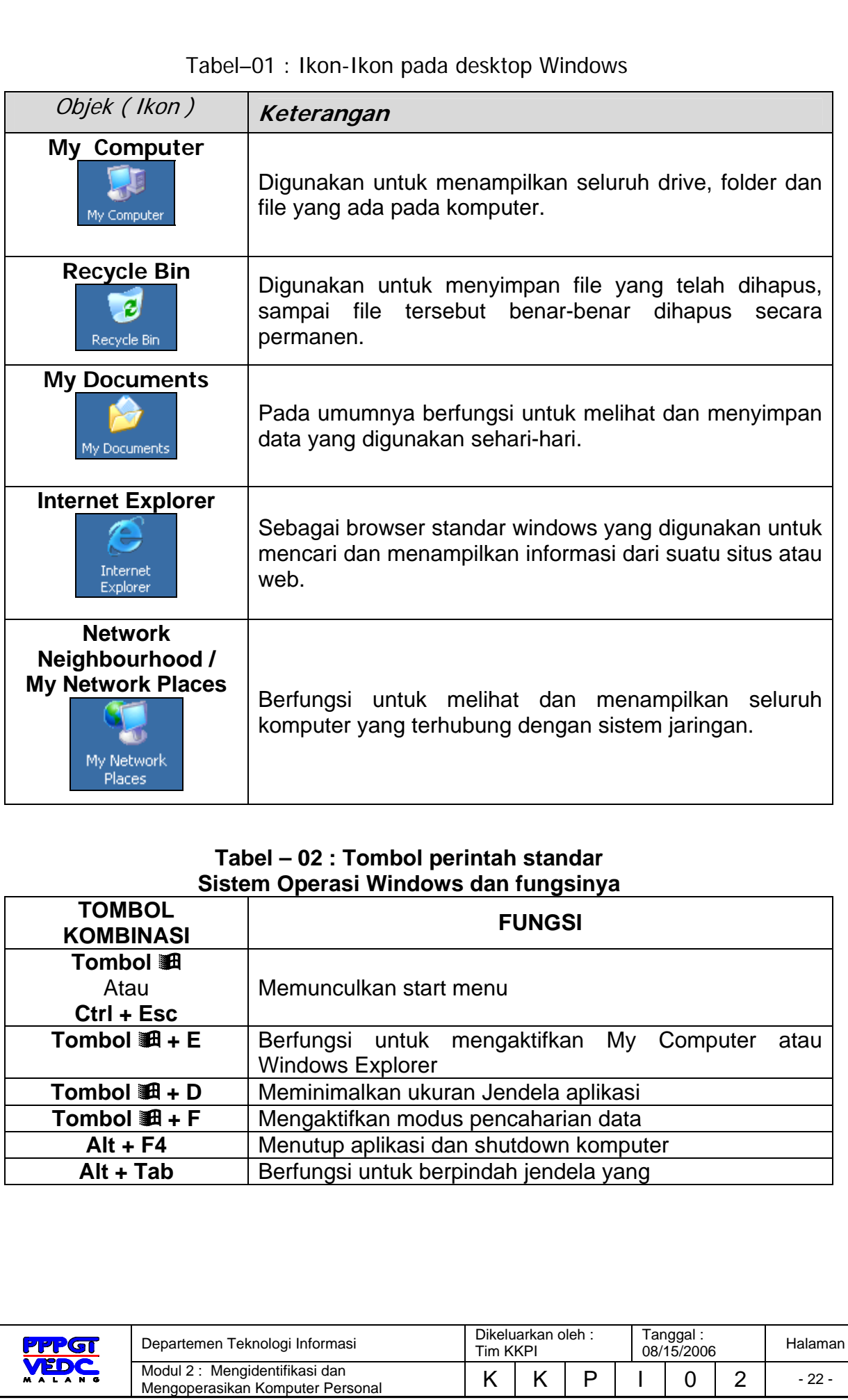

## **4.2 Mengelola Jendela Aplikasi**

Jendela aplikasi adalah suatu jendela yang terdapat pada suatu program aplikasi yang sedang dibuka. Untuk lebih jelasnya perhatikan penjelasan berikut dibawah ini :

#### **4.2.1. Baris Menu (***Menu Bar***)**

Menu Bar adalah jajaran perintah berupa menu yang terletak dibawah baris judul, seperti jendela **Windows Explorer**.

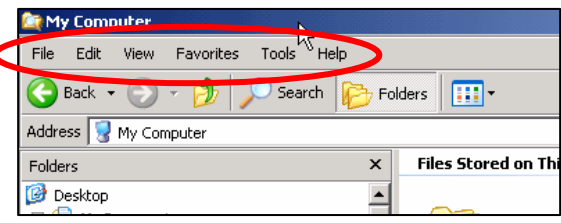

Gambar 3.2 Menu Bar

#### **4.2.2. Baris Toolbar**

Baris Toolbar berisi sederatan tombol-tombol yang akan digunakan untuk menjalankan perintah dengan cepat dan mudah.

|         | My Computer |             |                  |                    |                           |         |                     |
|---------|-------------|-------------|------------------|--------------------|---------------------------|---------|---------------------|
| File    | Edit        | View        | <b>Favorites</b> | Tools <sup>1</sup> | Heln                      |         |                     |
|         | Back        |             |                  | Search             |                           | Folders |                     |
| Address |             | My Computer |                  |                    |                           |         |                     |
| Folders |             |             |                  |                    | $\boldsymbol{\mathsf{x}}$ |         | Files Stored on Thi |
|         | Desktop     |             |                  |                    |                           |         |                     |

Gambar 3.3 Toolbar

#### **4.2.3. Address Box**

Address Box digunakan untuk mengetikkan nama folder, driver dan alamat situs.

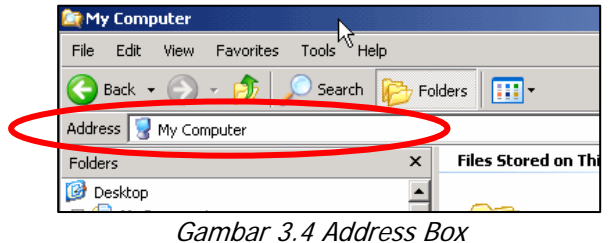

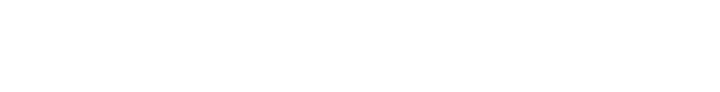

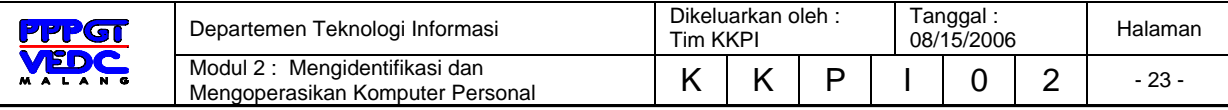

### **4.2.4. Tombol Ukuran (***Sizing Button***)**

Berfungsi untuk merubah ukuran jendela yang aktif. Adapun fungsifungsi dari jendela tersebut adalah sebagai berikut :

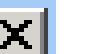

### **Close**

Berfungsi untuk menutup dan mengakhiri suatu aplikasi

#### **Minimize**

Berfungsi untuk memperkecil jendela hingga membentuk icon aktif di taskbar

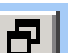

#### **Restore**

Berfungsi untuk mengembalikan jendela ke ukuran yang sebelumnya atau ke ukuran semula

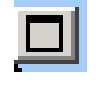

#### **Maximize**

Berfungsi untuk memperbesar ukuran jendela ke ukuran layar penuh

# **4.3. Pengelolaan Folder dan File**

#### **4.3.1. Windows Explorer**

Fasilitas didalam Sistem operasi **Microsoft Windows** untuk mengatur /membuat Folder dan File adalah **Windows Explorer**. Windows Explorer menampilkan secara lengkap isi dan hirarki suatu File dan folder serta menampilkan keseluruhan isi dari file tersebut. Untuk membuka aplikasi tersebut klik tombol **Start Menu**, lalu arahkan pointer ke **Program > Accessories > Windows Explorer**.

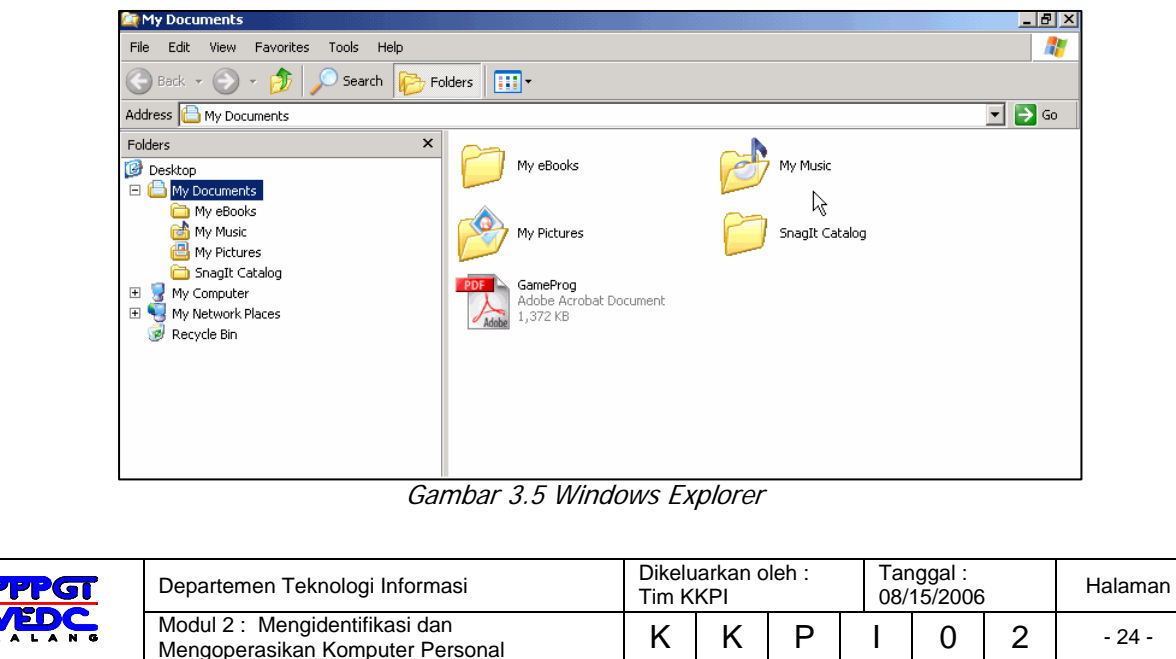

**Windows Explorer** juga dapat diaktifkan dengan mengklik kanan mouse tepat pada tombol **Start** 

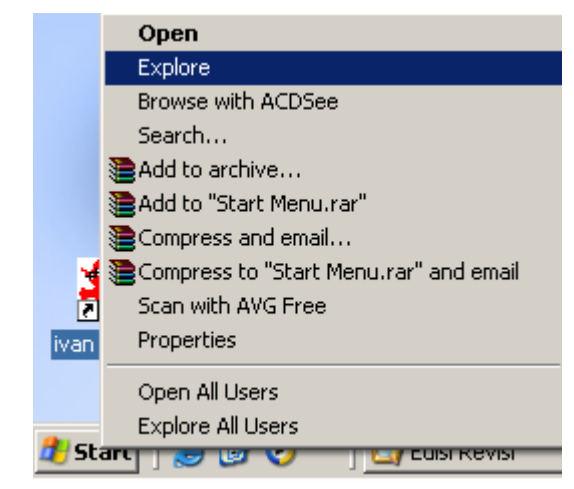

Gambar 3.6 Cara Buka Explorer dgn klik kanan

Tampilan dari Windows Explorer ini terbagi dua, pada sisi sebelah kiri berisi seluruh nama driver, folder, dan sub folder, sedangkan pada sisi kanan berisi rincian isi dari semuanya. Contoh lihat gambar dibawah :

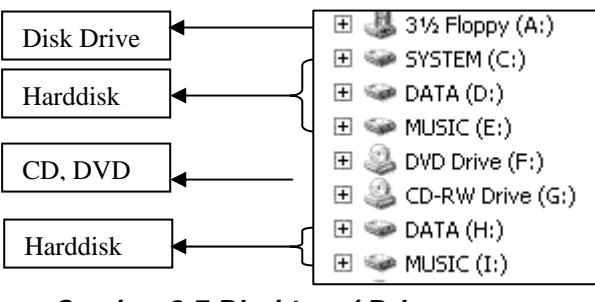

**Gambar 3.7 Direktory/ Drive yang tampil pd windows explorer** 

#### **4.3.2. Mengubah Tampilan Isi Folder**

Dalam keadaan tetap, windows hanya memperlihatkan keterangan

singkat tentang isi dari windows explorer. Bila ingin mengubah tampilan isi folder tersebut yaitu dengan mengklik menu **View** atau tombol toolbar, seperti yang terlihat pada gambar.

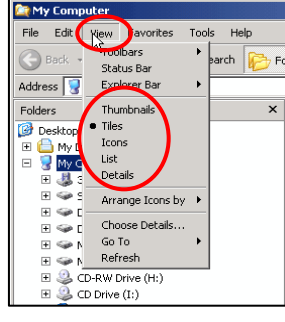

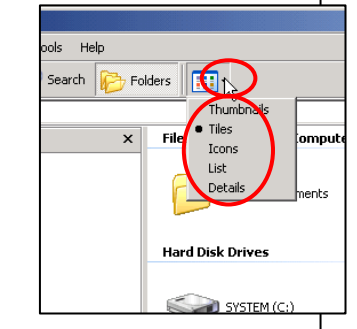

Gambar 3.8. Tampilan isi Folder

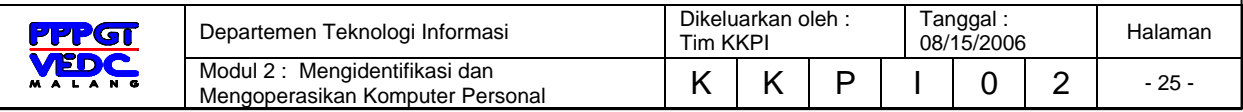

Setelah melihat isi dari menu view, klik salah satu perintah tersebut dan berikut keterangannya.

- 3.3.2.1. **Thumbnails** dipergunakan untuk menampilkan file gambar dan data dalam bentuk gambar-gambar kecil (*preview*).
- 3.3.2.2. **Icons** dipergunakan untuk menampilkan nama folder, data dan drive dalam bentuk ikon.
- 3.3.2.3. **List** dipergunakan untuk menampilkan nama folder, data dan drive berdasarkan nama dan urutannya**.**
- 3.3.2.4. **Detail** dipergunakan untuk menampilkan nama folder, data dan drive berdasarkan informasi secara lengkap.

#### **4.3.3. Mengubah Urutan Tampilan Folder**

Apabila folder dan drive tidak beraturan secara abjad, maka langkah yang dilakukan agar terlihat rapi adalah mengklik menu **View** lalu arahkan pointer ke **Arrange Icons by**.

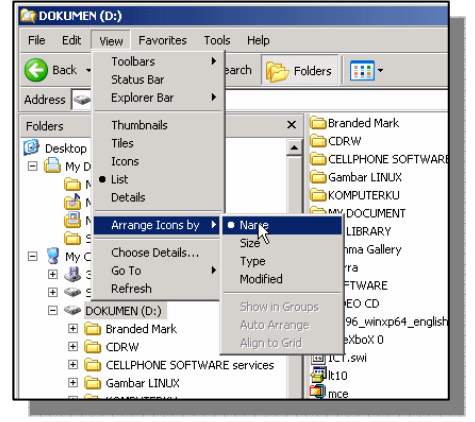

Gambar 3.9. urutan isi Folder

Adapun fungsi perintah tersebut adalah sebagai berikut :

- 4.3.3.1. **Name**, Folder dan data dapat ditampilkan berurut berdasarkan nama.
- 4.3.3.2. **Size,** Folder dan data dapat ditampilkan berurut berdasarkan ukuran file.
- 4.3.3.3. **Type,** Folder dan data dapat ditampilkan berurut berdasarkan jenis File**.**
- 4.3.3.4. **Modified,** Folder dan data dapat ditampilkan berurut berdasarkan ukuran tanggal terakhir pembuatan atau diperbaharui.

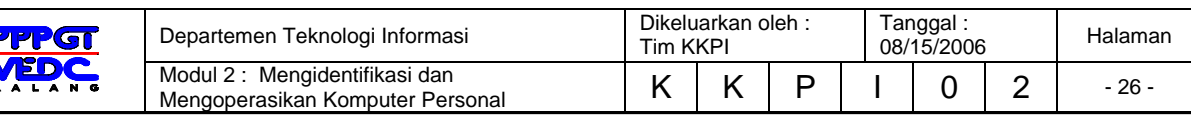

#### **4.3.4. Membuat, Menghapus dan Mengganti nama Folder**

**Folder** berfungsi diumpamakan rak yang dilengkapi dengan lacinya. Kegunaan lainnya adalah untuk tidak membingungkan pada saat penyimpanan data yang tergolong banyak jenis filenya.

**Panduan :** Untuk memilih file atau folder lebih dari satu, dapat dilakukan dengan cara memilih salah satu file atau folder yang dipilih, lalu pindahkan pointer mouse pada file atau folder yang lain, tekan tombol **Shift** kemudian klik mouse pada file atau folder yang akan dikopi. Cara yang lain adalah dengan menggunakan tombol **Ctrl**, lalu pilih file atau folder sambil menahan tombol **Ctrl**.

#### 4.3.4.1. **Membuat Folder**

Untuk membuat folder, langkah-langkah yang harus dilakukan adalah sebagai berikut.

- Pada *Windows Explorer***,** klik *File* arahkan pointer ke *New* **>** *Folder* atau dengan mengklik ruang kosong di sisi kanan *Windows Explorer*.

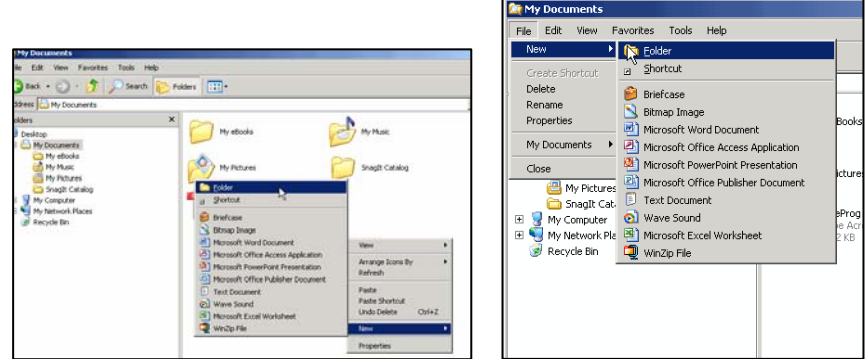

Gambar 3.10. Membuat Folder

Pada sisi kanan dari windows Explorer, folder akan muncul

dengan nama *New Folder*. Nama folder tersebut dapat diketik dengan menekan tombol *back space*.

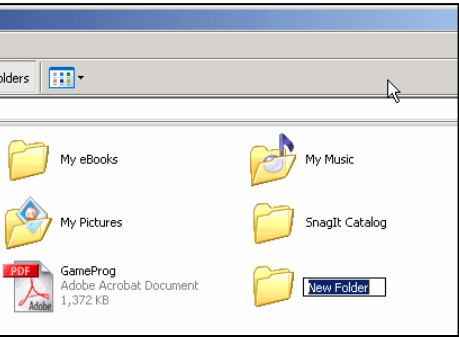

Setelah mengetikkan

nama folder tersebut, tekan **E***fiterbar 3.11. Memberi Nama Folder* 

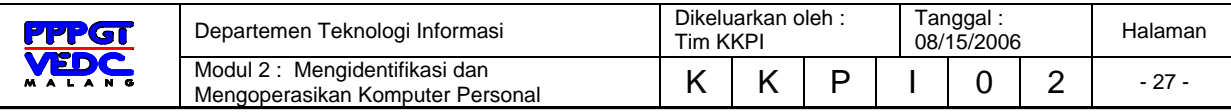

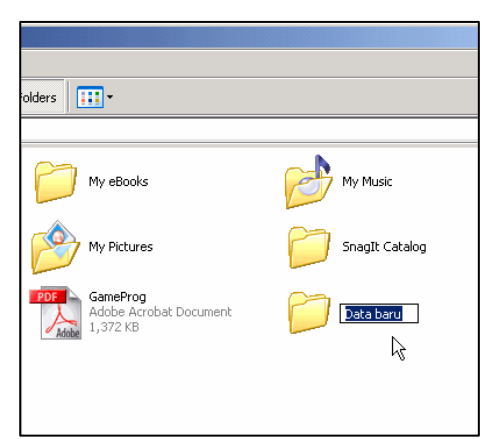

Gambar 3.12. New Folder

#### 4.3.4.2. **Mengganti nama folder**

Pilih folder yang akan diganti lalu klik menu *File* lalu arahkan pointer ke *Rename* lalu klik.

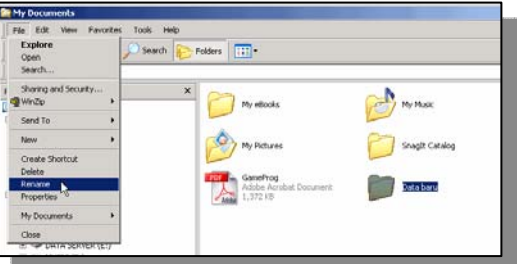

Gambar 3.13. Rename Folder

Maka folder tersebut, terblok dan siap diganti dengan nama yang lain.

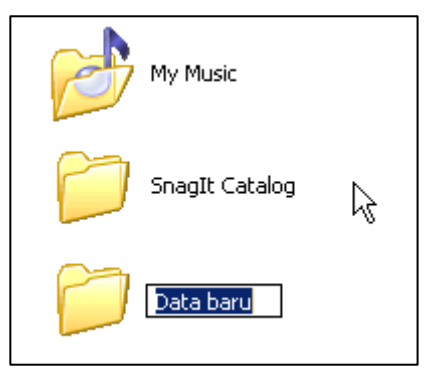

Gambar 3.14. Folder dgn nama lain

**Tips:**  *Folder dapat diganti namanya dengan cara pilih folder lalu tekan tombol F2.*

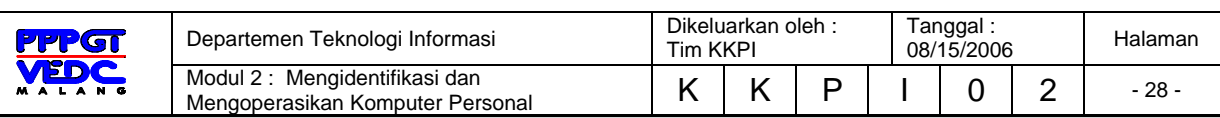

#### 4.3.4.3. **Menghapus Folder**

Pilih folder yang akan dihapus, lalu klik menu *File* lalu arahkan pointer ke *Delete* lalu klik. Kotak dialog konfirmasi untuk menghapus, tetapi folder yang dihapus sebenarnya akan dipindahkan dulu ke *Recycle Bin*. Lalu klik *Yes.*

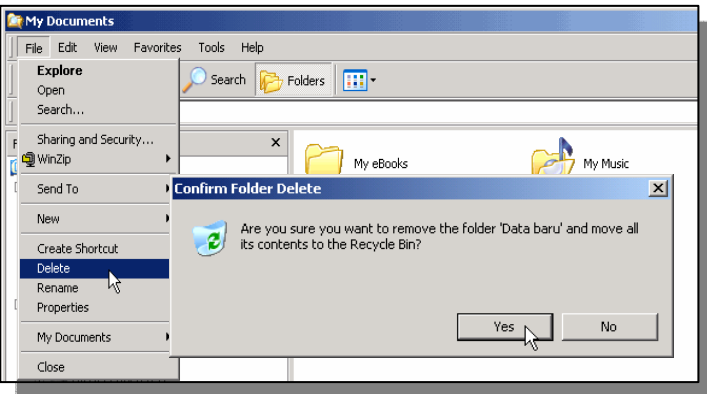

Gambar 3.15. Menghapus Folder dan file

#### 4.3.4.4. **Mengkopi folder**

Sebagai latihan buat dua folder, lalu berikan nama. Kopi folder berguna untuk menggandakan folder, file ke tempat yang lain. Pilih salah satu folder yang hendak dikopi, klik kanan folder yang dipilih, maka sub menu akan tampil lalu pilih *Copy* atau dengan combinasi tombol keyboard *Ctrl + C*. Lalu pilih *Paste* atau *Ctrl + V*.

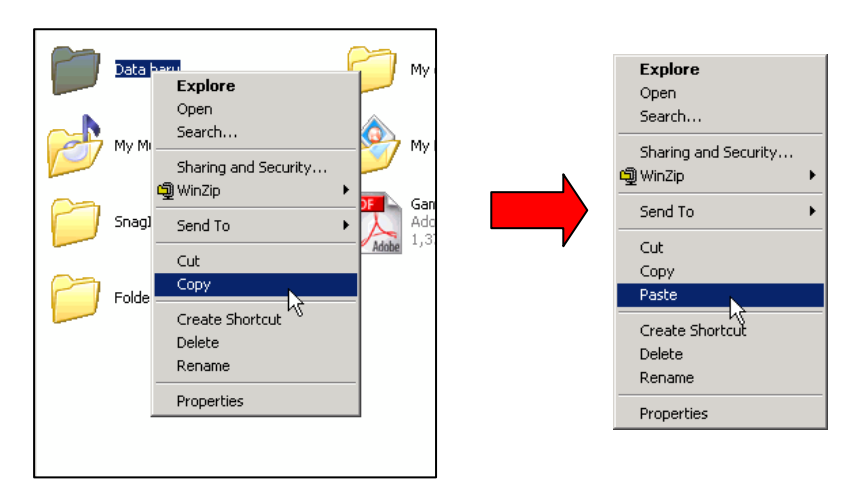

Gambar 3.16. Copy dan Paste Folder / File

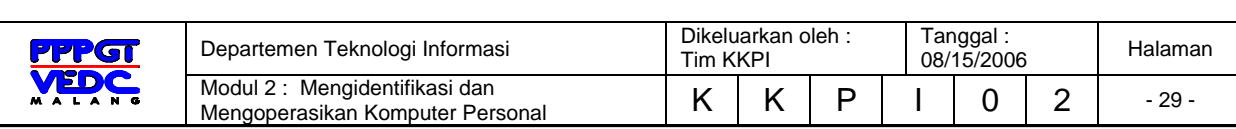

#### 4.3.4.5. **Memindahkan folder dan File**

Folder atau file dapat dipindahkan ke lokasi yang diinginkan, untuk memindahkan folder tersebut gunakan langkah sebagai berikut :

- Pilihlah folder atau file yang ingin dipindahkan
- Klik *Edit* lalu klik *Cut* atau dengan kombinasi tombol *Ctrl + X*.
- Pilih drive, folder atau tempat dimana file atau folder tersebut akan dipindahkan.
- Setelah memilih tempat tujuan, klik **Edit** kemudian pilih **Paste** atau kombinasi tombol **Ctrl + V**.

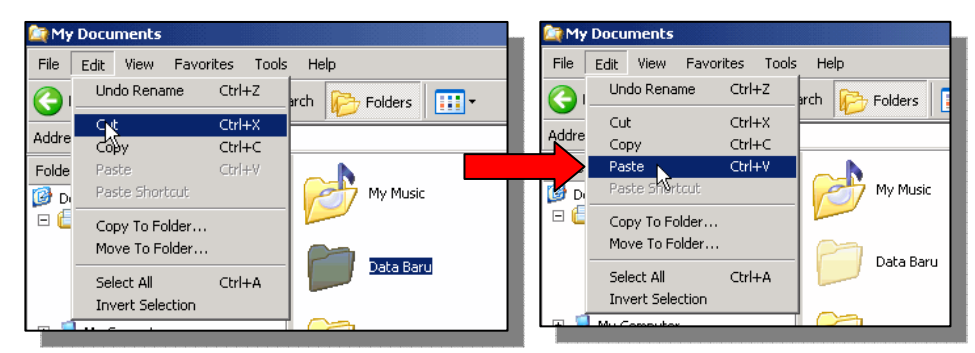

Gambar 3.17. Cut dan Paste cara 1

Langkah memindahkan file atau folder ini dapat dilakukan dengan mengklik kanan file atau folder yang akan dipindahkan. Setelah itu pilih **Cut,** lalu pilih tempat tujuan dan klik **Paste**.

| Music<br>ta Perry<br>þgl | My Pictures<br>Data Tujuan<br><b>Explore</b><br>Open<br>Search<br>Add to Winamp's Bookmark list<br>Enqueue in Winamp<br>Play in Winamp<br>Sharing and Security<br>Scan with Norton AntiVirus<br>Send To | <b>Explore</b><br>Open<br>Search<br>Add to Winamp's Bookmark list<br>Enqueue in Winamp<br>Play in Winamp<br>Sharing and Security<br>Scan with Norton AntiVirus<br>Send To<br>Cut |
|--------------------------|----------------------------------------------------------------------------------------------------|----------------------------------------------------------------------------------------------------|
|                          | Cut<br>ν,<br>Copy<br>Create Shortcut<br><b>Delete</b><br>Rename<br>Properties                                                                                                    | Copy<br>Paste<br>Create Shortcut<br>Delete<br>Rename<br>Properties                                                                                                    |

Gambar 3.18. Cut dan Paste cara 2

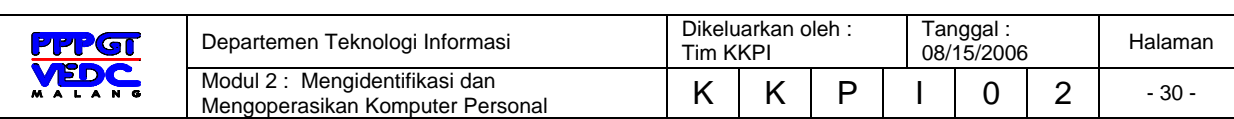

#### 4.3.4.6. **Mengubah atribut Folder dan File**

Folder dapat diubah atributnya sesuai dengan keinginan. Adapun atribut pada folder adalah sebagai berikut :

- Read Only, berfungsi untuk menutup akses penulisan ulang, atau hanya sekedar dibaca atau dilihat.
- Hidden, berfungsi untuk menyembunyikan folder.

Perhatikan langkah-langkah berikut didalam mengubah attribut file dan folder.

#### 9 **Mengaktifkan Read Only pada Folder**

- Pilih Folder yang akan diubah attributnya dengan mengklik kanan folder tersebut.
- Kemudian arahkan penunjuk dan klik **Properties**.
- Check pada kotak check **Read Only** kemudian klik

OK, erhatikan gambar berikut ini :

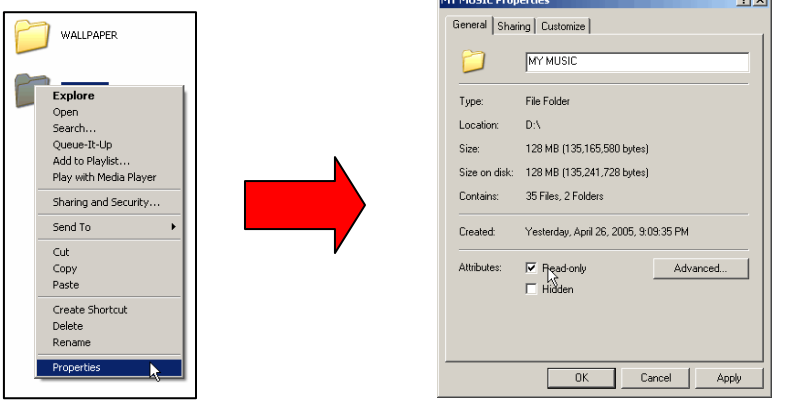

Gambar 3.19. Atribut File dan Folder (Read Only)

#### 9 **Mengaktifkan Hidden pada Folder**

- Pilih Folder yang akan diubah attributnya dengan mengklik kanan folder tersebut.
- Kemudian arahkan penunjuk dan klik **Properties**.
- Check pada kotak check **Hidden** kemudian klik **OK**, perhatikan gambar berikut :

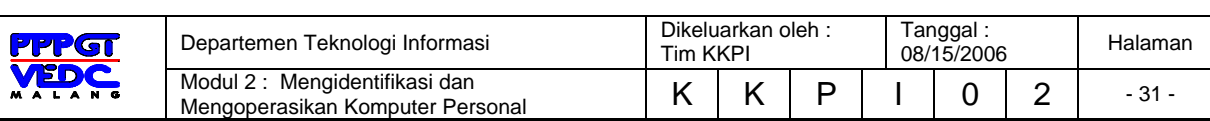

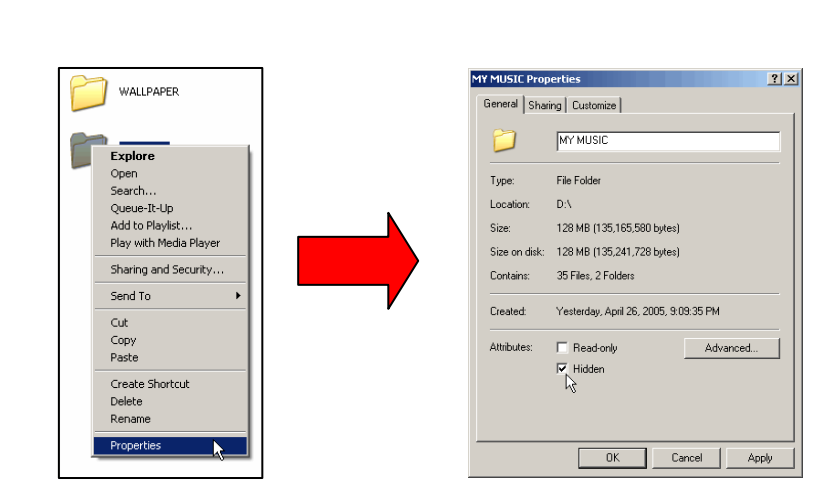

Gambar 3.20. Atribut File dan Folder (Hidden)

# **4.4. Menggunakan Panel Kendali (Control Panel)**

**Control Panel** adalah suatu aplikasi yang berfungsi mengatur sistem komputer, seperti pengaturan perangkat keras (*Hardware*), perangkat lunak (*software*), tanggal dan waktu, jenis huruf yang sudah terinstal, dan sebagainya. Untuk mengaktifkannya, klik **start menu** kemudian arahkan ke **Setting > Control Panel**.

Jendela **Control Panel** diperlihatkan seperti gambar berikut ini :

| <b>E</b> - Control Panel                   |                              |                     |                           |                          |                              |                    |                               | $\Box$           |
|--------------------------------------------|------------------------------|---------------------|---------------------------|--------------------------|------------------------------|--------------------|-------------------------------|------------------|
| Edit<br>File<br>View<br>Favorites<br>Tools | Help                         |                     |                           |                          |                              |                    |                               | Æ                |
| Back -                                     | Search $\sqrt{2}$<br>Folders | 丽。                  |                           |                          |                              |                    |                               |                  |
| Address <b>C</b> Control Panel             |                              |                     |                           |                          |                              |                    | $\vert \cdot \vert$           | $\rightarrow$ Go |
| <b>Control Panel</b><br>$\hat{\mathbf{x}}$ |                              |                     |                           |                          |                              |                    |                               |                  |
| Switch to Category View                    | Accessibility<br>Options     | Add Hardware        | Add or<br>Remov           | Tools                    | Administrative Date and Time | Display            | Folder Options                |                  |
| $\hat{\mathbf{x}}$<br>See Also             |                              |                     |                           |                          |                              |                    |                               |                  |
| Windows Update                             | Fonts                        | Game<br>Controllers | Internet<br>Options       | Keyboard                 | Mail                         | Mouse              | Network<br><b>Connections</b> |                  |
| (b) Help and Support                       |                              |                     |                           |                          |                              |                    |                               |                  |
|                                            | Phone and<br>Modem           | Power Options       | Printers and<br>Faxes     | Regional and<br>Language | Scanners and<br>Cameras      | Scheduled<br>Tasks | Sounds and<br>Audio Devices   |                  |
|                                            |                              |                     |                           |                          |                              |                    |                               |                  |
|                                            | Speech                       | System              | Taskhar and<br>Start Menu | <b>Hiser Accounts</b>    |                              | ド                  |                               |                  |
|                                            |                              |                     |                           |                          |                              |                    |                               |                  |
|                                            |                              |                     |                           |                          |                              |                    |                               |                  |
|                                            |                              |                     |                           |                          |                              |                    |                               |                  |
|                                            |                              |                     |                           |                          |                              |                    |                               |                  |
|                                            |                              |                     |                           |                          |                              |                    |                               |                  |

Gambar 3.21. Control Panel

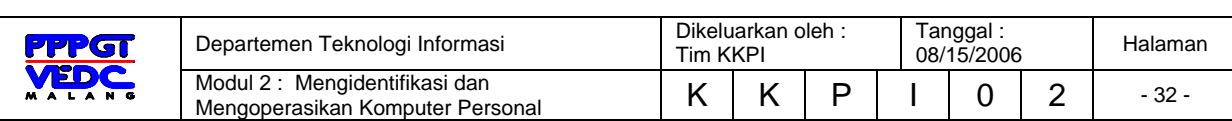

#### **4.4.1. Display Properties**

Untuk mengaktifkan jendela Display properties adalah sebagai berikut :

- Klik dua kali ikon **Display,** lalu perhatikan proses selanjutnya.

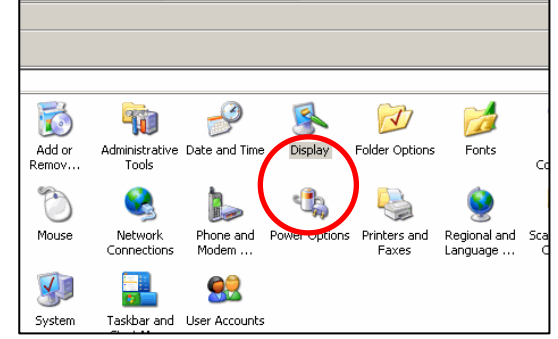

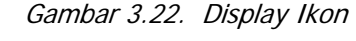

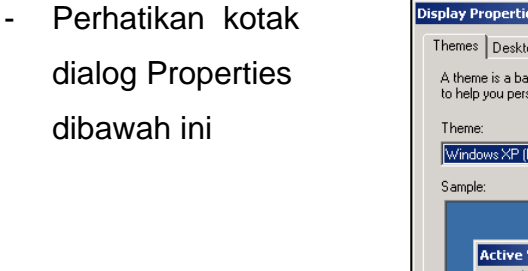

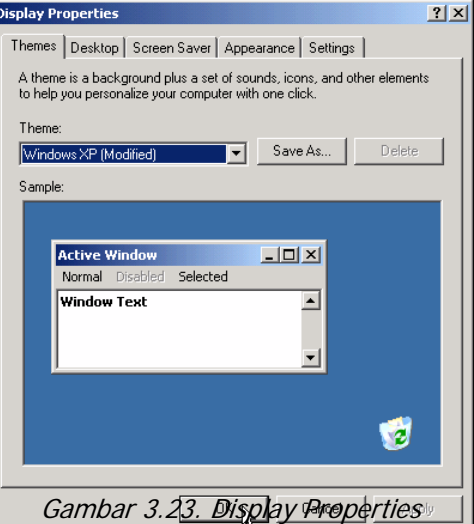

Untuk perhatikan fungsi tab sebagai berikut :

**Themes** berfungsi untuk mengatur kulit (*skin*) Desktop dan mengaturnya sesuai dengan keinginan. Arahkan pointer pada menu **Themes**  bertanda panah kebawah untuk memilih skin apa yang akan dipilih lalu klik **Ok.** 

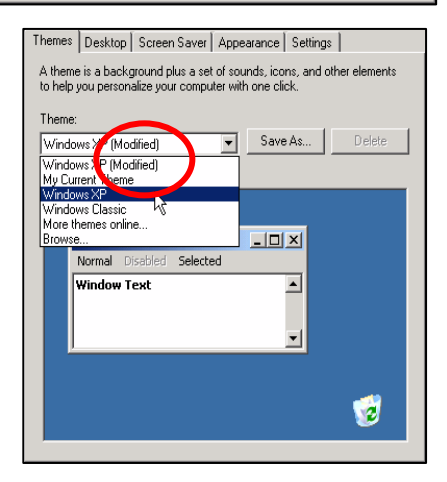

Gambar 3.24. Themes

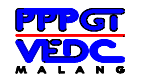

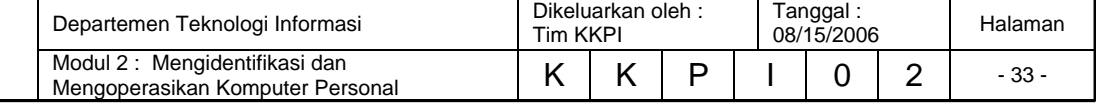

#### **4.4.1.1 Desktop** berfungsi untuk menampilkan gambar sebagai

latar belakang desktop. Arahkan pointer pada daftar **Background,** telah tersedia daftar gambar yang dapat digunakan untuk latar belakang desktop, atau klik **Browse**  untuk mengambil gambar dari media penyimpanan lainnya.

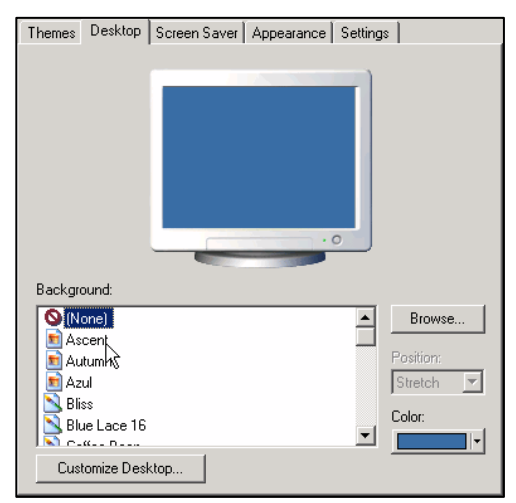

Gambar 3.25. Desktop

**4.4.1.2 Screen Saver** berfungsi untuk menampilkan screen saver atau animasi bergerak yang akan tampil pada saat komputer tidak dipergunakan, pengaturan menit dari screen saver dapat diatur sesuai dengan keinginan.

**4.4.1.3 Appearance** berfungsi

untuk mengatur kulit

(*skin*) tampilan dan

mengaturnya sesuai

dengan keinginan.

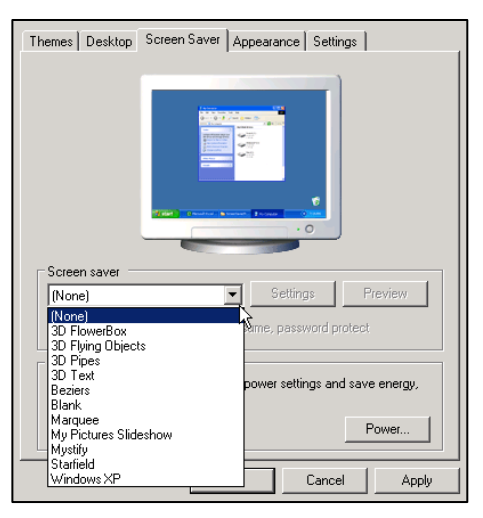

Gambar 3.26. Screen Saver

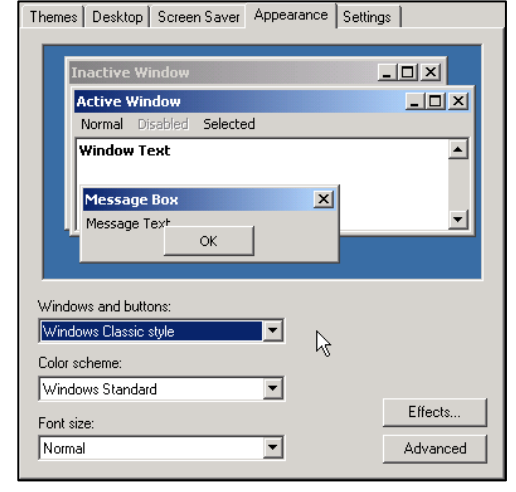

Gambar 3.27. Appearance

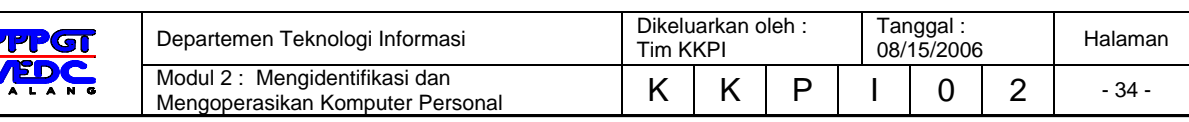

Untuk itu ikuti langkah-langkah untuk mengubah tampilan windows XP :

- 9 Pada menu **Windows and Buttons** klik tanda panah kebawah, tampilan pilihan skin windows XP akan terbuka.
	- Terdapat dua pilihan yaitu **Windows Classic** dan **Windows XP**, sebagai contoh pilih **Windows XP**.
	- Langkah berikutnya adalah memilih Color scheme, terdapat 3 pilihan skin, pilih sesuai dengan selera.
	- Pilih ukuran huruf Font Size. Terdapat 3 pilihan ukuran, pilih salah satu sesuai dengan keinginan.
	- Terdapat fungsi-fungsi tombol yaitu Effects dan Advanced untuk pengaturan skin lebih lanjut.
- 9 **Setting** berfungsi untuk mengatur kedalaman warna dan resolusi dari tampilan windows XP. Dalam hal ini windows XP mendukung penggunaan dua monitor sekaligus, tegantung dari kualitas video graphicnya.

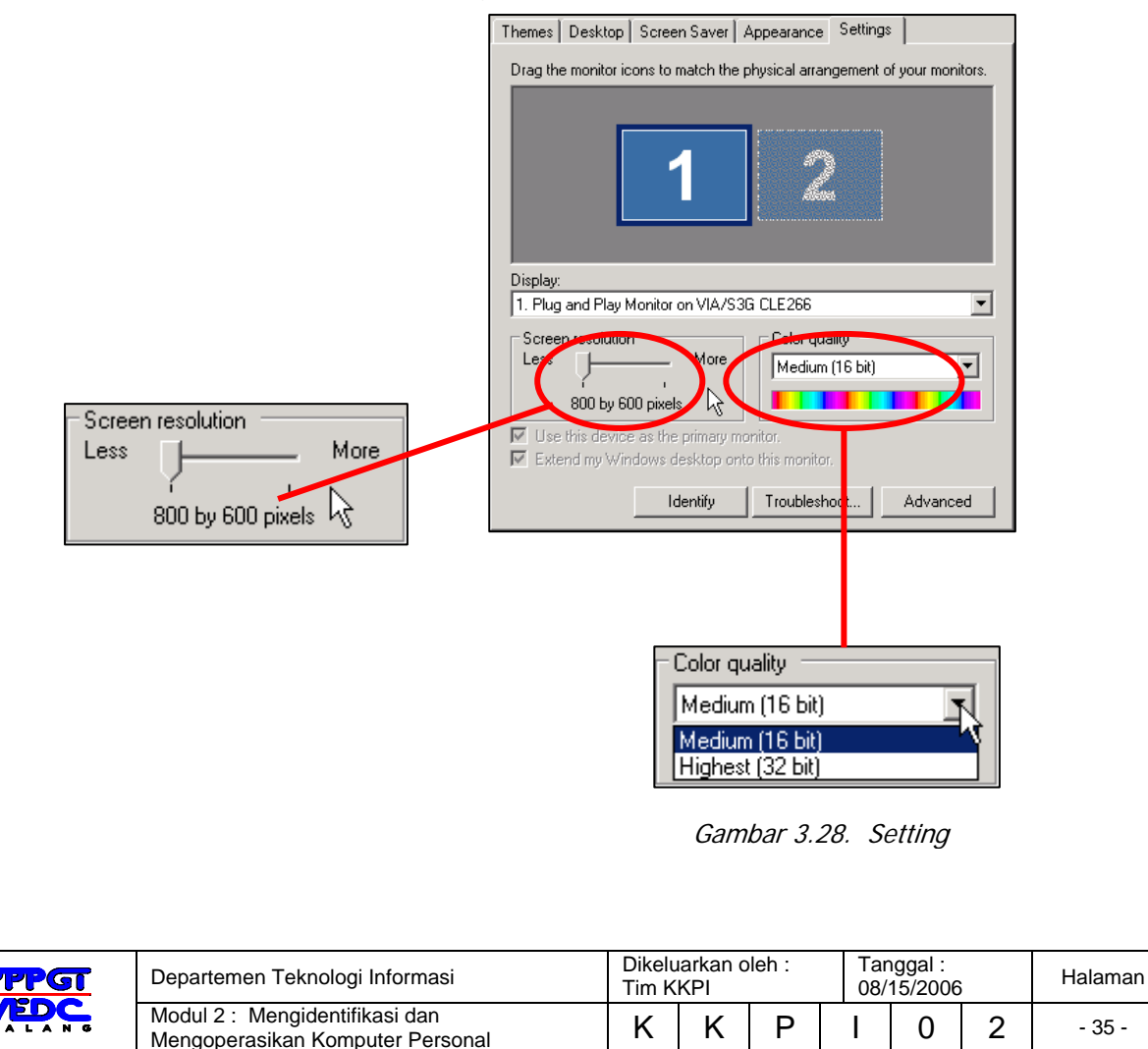

Pengaturan resolusi dilakukan dengan cara menggeser tombol kekiri dan kekanan (sebagai catatan : semakin tinggi resolusi yang diatur, maka huruf dan font akan berubah ukurannya, batas maksimal untuk monitor 15 " adalah 1024 by 768 pixel, tidak disarankan melebihi batas tersebut)

Kedalaman warna dapat disetting hingga 32 bit. Disarankan untuk mengambil kedalaman warna terkecil karena akan mempengaruhi kinerja komputer secara keseluruhan

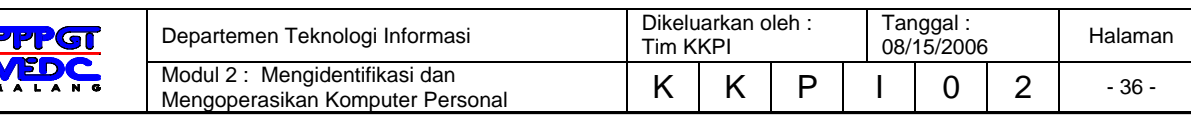

## **3.5. Soal-soal**

- 1. Sebutkan 3 ikon yang muncul pada desktop.
- 2. Sebutkan langkah-langkah membuat folder dengan nama **Latihan 1** di **My document.**
- 3. Sebutkan langkah-langkah menghapus folder.
- 4. Sebutkan langkah-langkah mengganti nama folder.
- 5. Sebutkan langkah-langkah mengganti wallpaper pada ruang kerja (**Desktop**)
- 6. Jelaskan cara mengaktifkan hidden pada folder

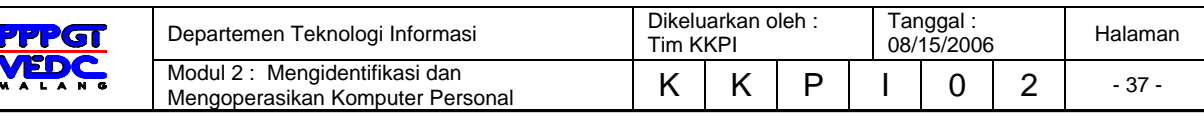

# **5. KEGIATAN BELAJAR 4**

# **PENGOPERASIAN KOMPUTER YANG TERHUBUNG DALAM JARINGAN LOKAL KOMPUTER**

Pada pokok bahasan ini akan membahas tentang pemahaman jaringan komputer, memeriksa koneksi ketersambungan personal komputer pada jaringan komputer, menggunakan sumber daya bersama (Resource Sharing)

#### 5.1. Pemahaman Jaringan (Networking) Komputer

Sejak ditemukannya teknik komunikasi data antara komputer, mulailah berkembang penggunaan jaringan komputer di lembaga-lembaga bisnis maupun pendidikan dan riset serta lembaga-lembaga lainnya.

Dalam sebuah jaringan komputer biasanya terhubung banyak komputer ke sebuah atau beberapa server. *Server* adalah *komputer yang difungsikan sebagai "pelayan" pengiriman data dan atau penerimaan data serta mengatur pengiriman dan penerimaan data diantara komputer-komputer yang tersambung*. Fungsi pelayanan ini dimungkin oleh adanya penggunaan perangkat lunak khusus untuk server. Perangkat lunak yang dulu dikenal antara lain Xenix dari IBM, UNIX, Novell dan Microsoft Windows 3.11 dan beberapa merk lainnya. Saat ini yang umum dipergunakan orang adalah perangkat lunak Novell dan Windows NT dari jenis-jenis keluaran terbaru yang memiliki kompatibilitas dengan jaringan internet. Kompatibilitas ini atau kecocokan ini dimungkinkan oleh karena perusahaan produsennya telah mengembangkan produknya dengan menambahkan sistem TCP/IP. Apakah Sistem TCP/IP tersebut

TCP/IP (*Transfer Control Protocol/Internet Protocol*) dipergunakan dalam jaringan internet sebagai sistem pengiriman meta data dan pengontrolannya.

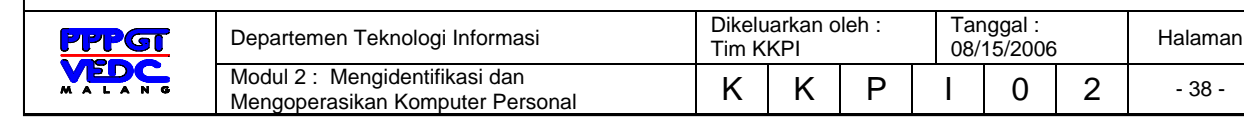

Secara fisik, jaringan komputer merupakan komputer yang dihubungkan dengan kabel data. Ada beragam jenis kabel data yang dibuat untuk penggunaan tertentu seperti kabel *RG 58* untuk didalam ruangan, dapat juga mempergunakan kabel *UTP*. Untuk hubungan jaringan komputer antar gedung dapat dipergunakan kabel *RG8* atau yang dikenal sebagai *kabel backbone*. Apabila kita membangun jaringan komputer antar gedung sebaiknya memperhatikan keamanannya dari gangguan petir.

- 5.2. Memeriksa koneksi (ketersambungan) PC pada jaringan komputer
- 5.2.1. Untuk melihat IP Address sebuah PC dalam jaringan:

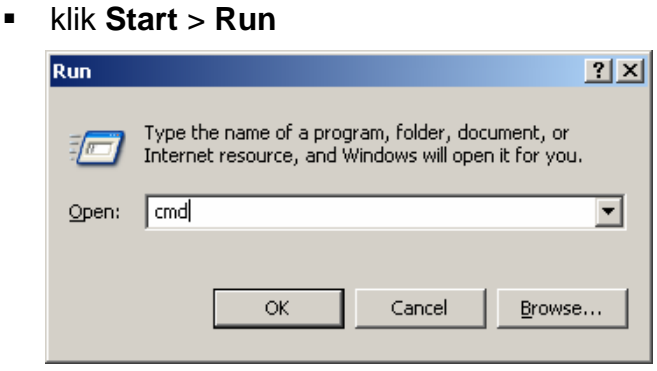

Gambar 4.1. Menu Run 1

- ketik **cmd** (untuk Win XP) atau **command** (untuk Win 98)
- klik **OK** atau tekan **Enter**
- ketik pada C prompt: **ipconfig**
- tekan **Enter**

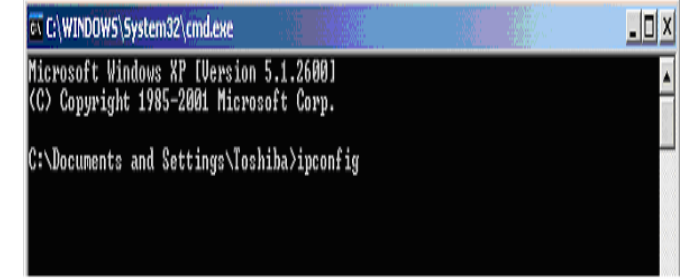

Gambar 4.2. MS-DOS Prompt 1

akan tampil…

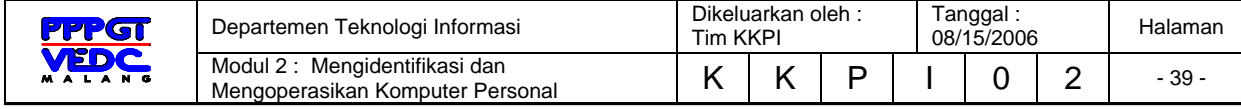

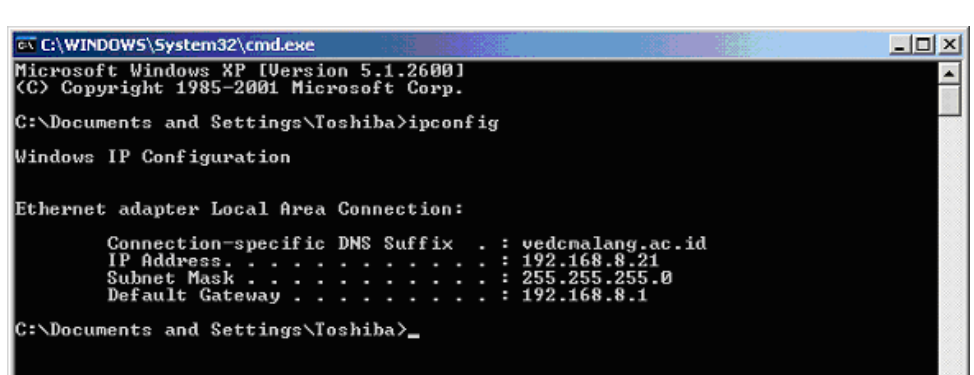

Gambar 4.3. IP Address

- 5.2.2. Untuk men-cek ketersambungan PC dalam jaringan
	- klik **Start** > **Run**

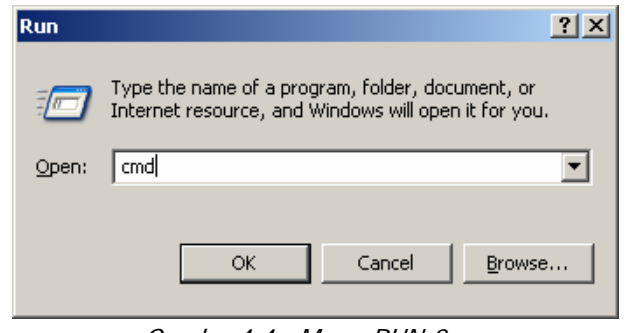

Gambar4.4. Menu RUN 2

- ketik **cmd** (untuk Win XP) atau **command** (untuk Win 98)
- klik **OK** atau tekan **Enter,** maka tampil

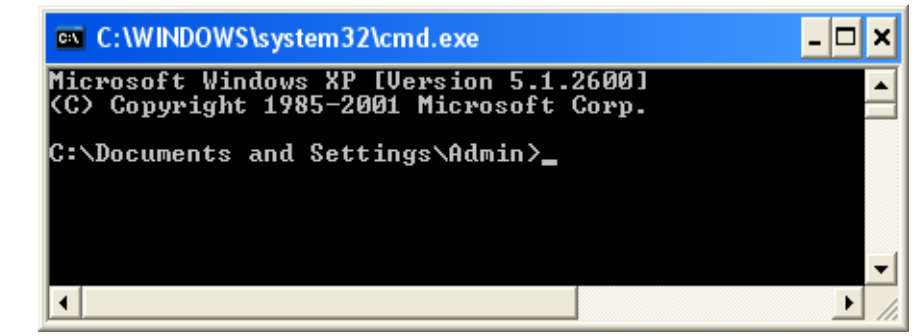

Gambar 4.5. MS-DOS Prompt 2

• ketik pada C prompt: **ping 192.168.8.21**, contoh : IP PC sendiri

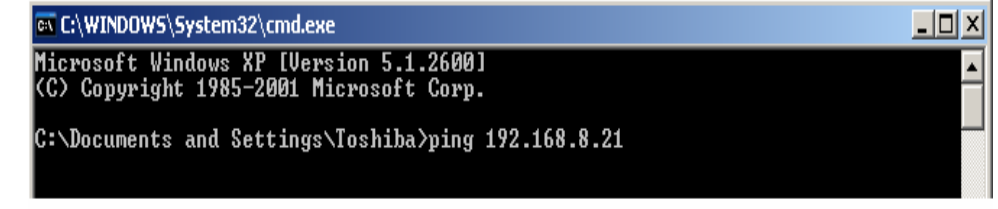

Gambar 4.6. Perintah ping

• tekan **enter,** maka tampil

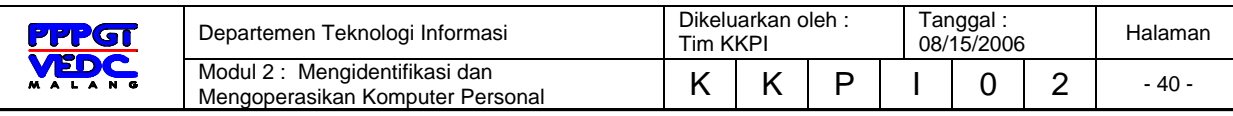

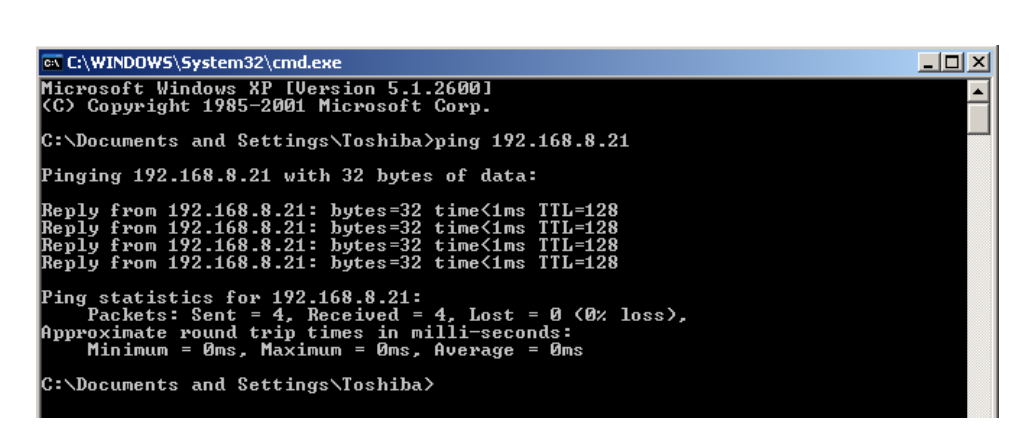

Gambar 4.7. Replay from

- Jika ada pesan "**Reply ...**." berarti telah mengenal/ada koneksi pada IP diri sendiri dalam jaringan
- jika IP Address yang diketik adalah IP PC lain, contoh : **ping 192.168.1.50**
- tekan **enter,** perhatikan gambar di bawah ini **:**

| <b>EX C:\WINDOWS\System32\cmd.exe</b>                                                                  | $ \Box$ $\times$ |
|----------------------------------------------------------------------------------------------------|------------------|
| Microsoft Windows XP [Version 5.1.2600]<br>KC) Copyright 1985-2001 Microsoft Corp.                     |                  |
| C:\Documents and Settings\Toshiba>ping 192.168.1.50                                                    |                  |
| Pinging 192.168.1.50 with 32 bytes of data:                                                            |                  |
| Request timed out.<br>Request timed out.<br> Request timed out.<br>Request timed out.                  |                  |
| Ping statistics for 192.168.1.50:<br>Packets: Sent = 4. Received = 0. Lost = 4 $(100x \text{ loss})$ . |                  |
| C:\Documents and Settings\Toshiba>_                                                                    |                  |

Gambar 4.8. Request Time Out

• jika muncul tampilan seperti di atas ini (tidak ada pesa "Reply ...."), berarti IP Address PC yang diketik tidak terkoneksi dengan PC kita

### **5.3. Menggunakan Sumber Daya Bersama (***Resources-*

#### *Sharing***)**

#### **5.3.1. Men-setting shared folder**

- klik kanan pada *Start* > pilih *Explore*
- klik kanan pada *Folder* yang akan di-shared > pilih *Sharing and Security...*

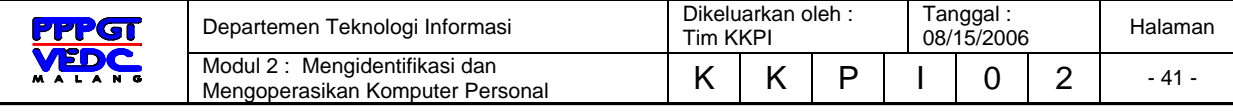

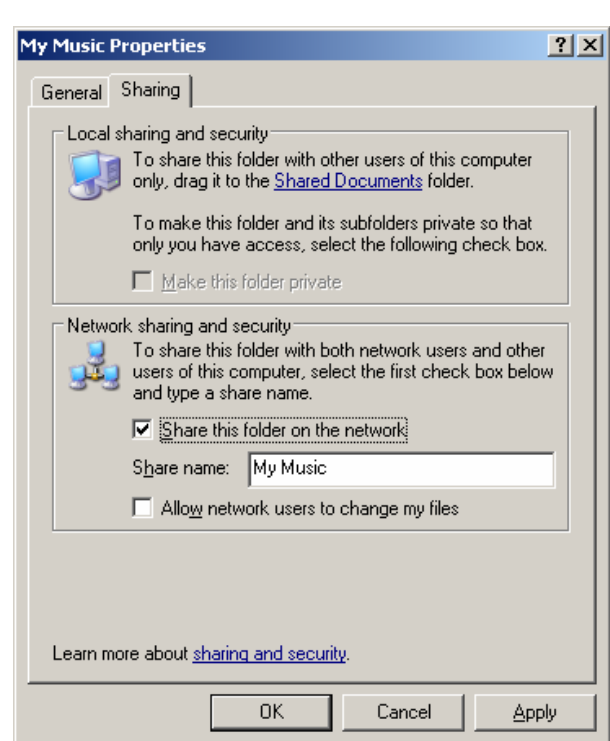

Gambar 4.9. Sharing Network

- pada check box pilih: **Share this folder on the network**
- klik **OK**

Folder yang di-shared akan ditampilkan dalam thumbnail icon seperti di bawah ini

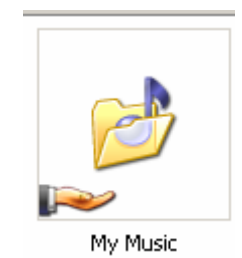

**Gambar 4.10. Sharing Folder** 

#### **5.3.2. Mengatur** *shared floppy disk drive*

- Klik kanan pada **Start** > pilih **Explore op**
- Klik kanan pada **drive** yang akan di-**shared** > pilih **Sharing and Security...**

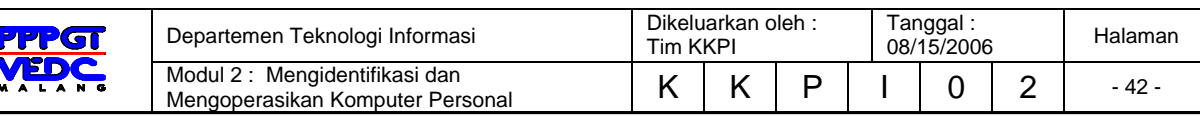

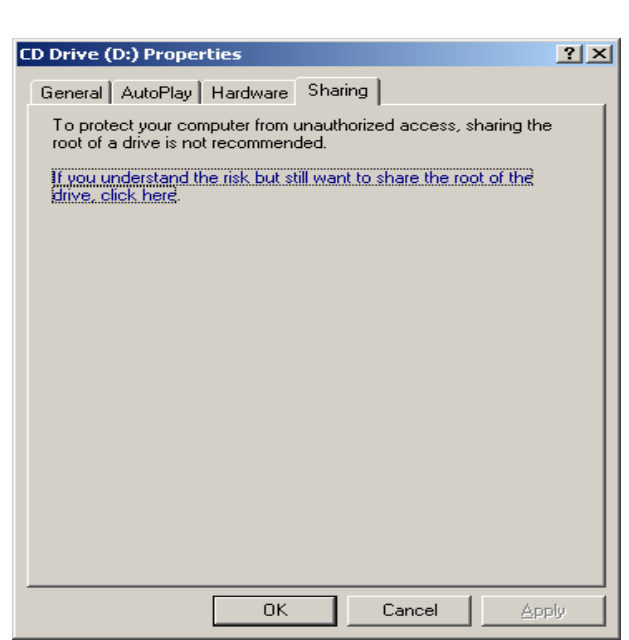

Gambar 4.11. Awal Sharing CD Drive

• klik teks: *If you understand the risk but still want to share...*

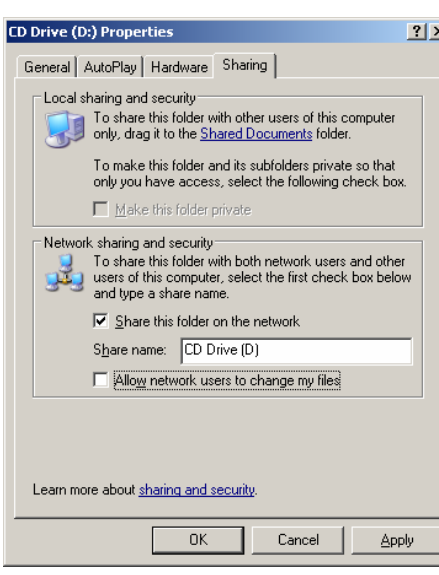

Gambar 4.12. Sharing CD Drive

- pada check box pilih: Share this folder on the network
- klik OK
- folder yang di-shared akan ditampilkan dalam thumbnail icon seperti di bawah ini

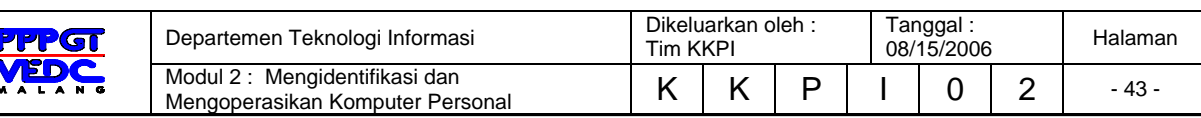

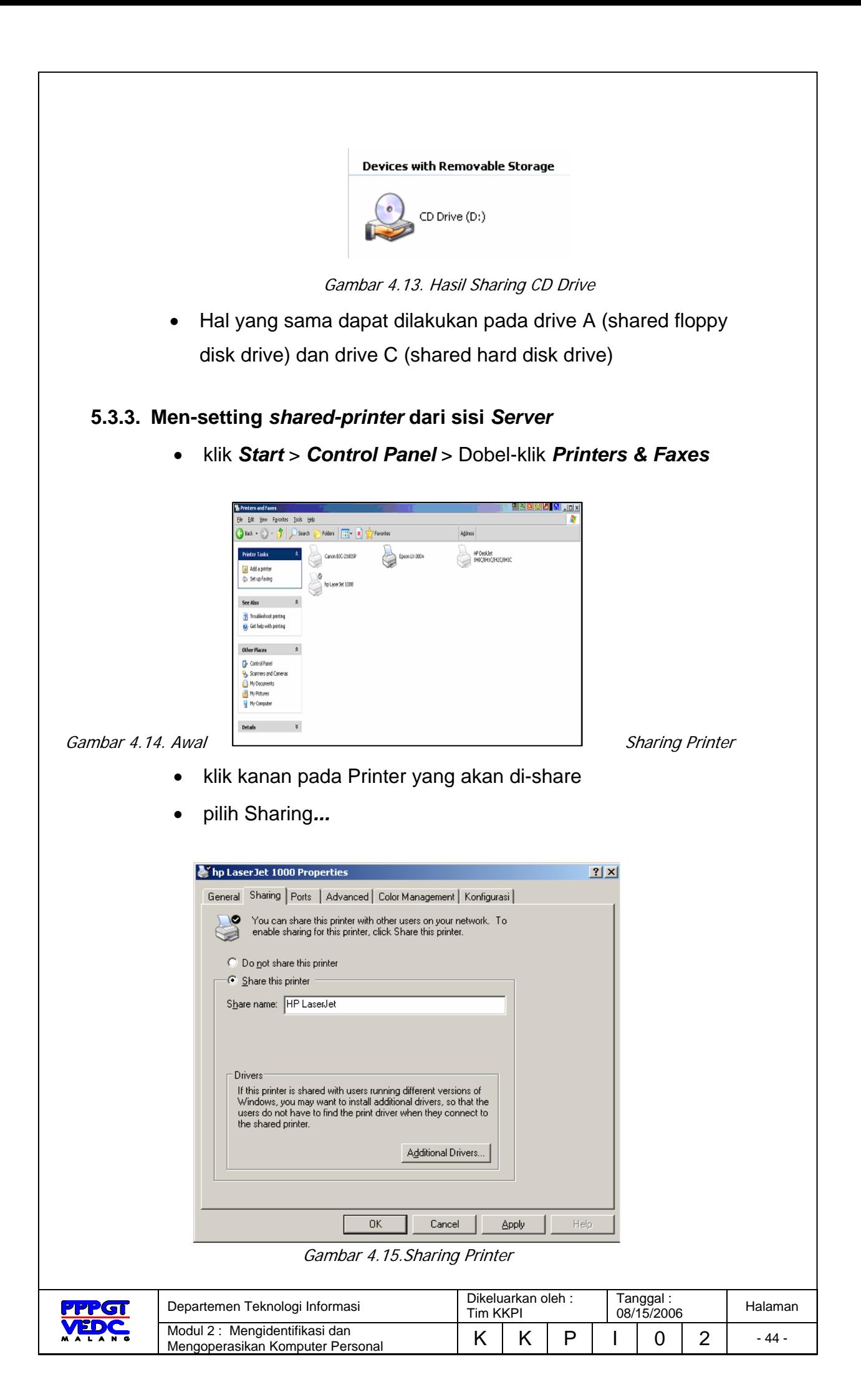

- klik tombol : Share this printer
- klik OK atau tekan Enter

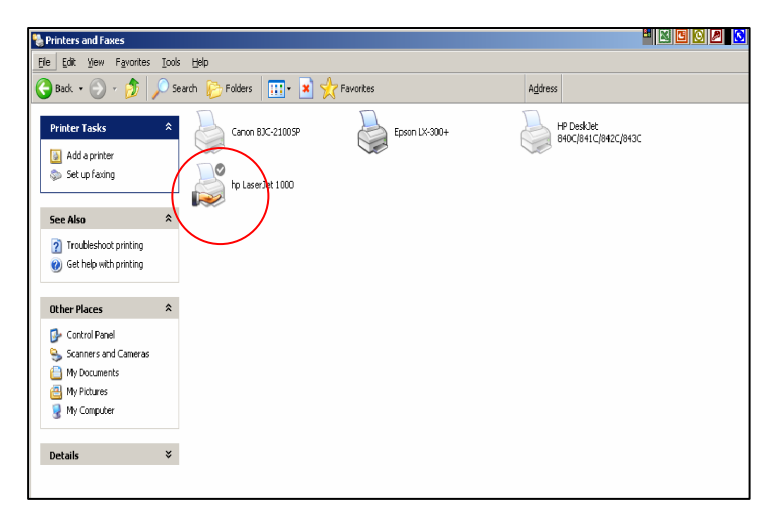

Gambar 4.16. Hasil Sharing Printer

• Printer yang ter-sharing ditandai dengan gambar telapak tangan

#### 5.3.4. Mengatur *shared-printer* dari sisi *Client*

- klik Start > Control Panel > klik dua kali Printers & Faxes
- klik Add a printer
- klik Next

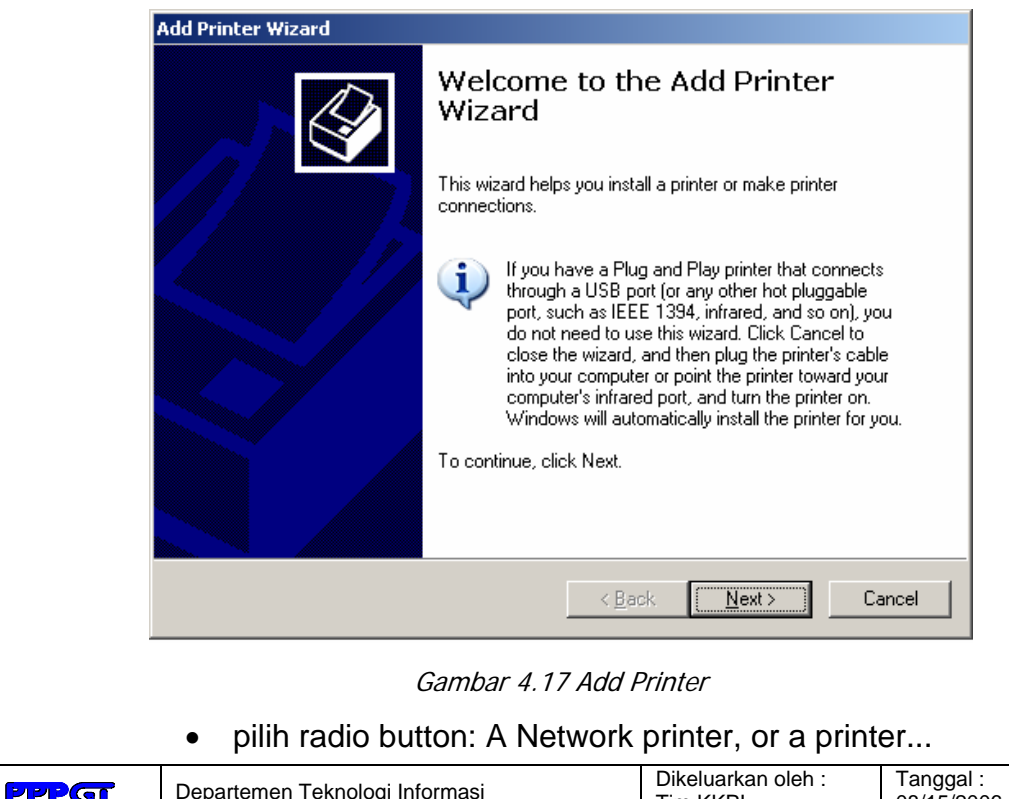

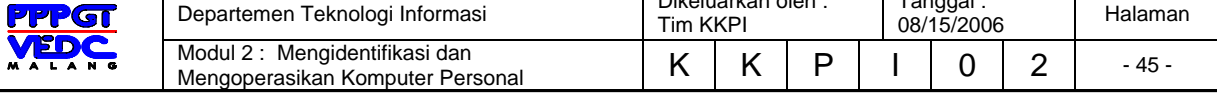

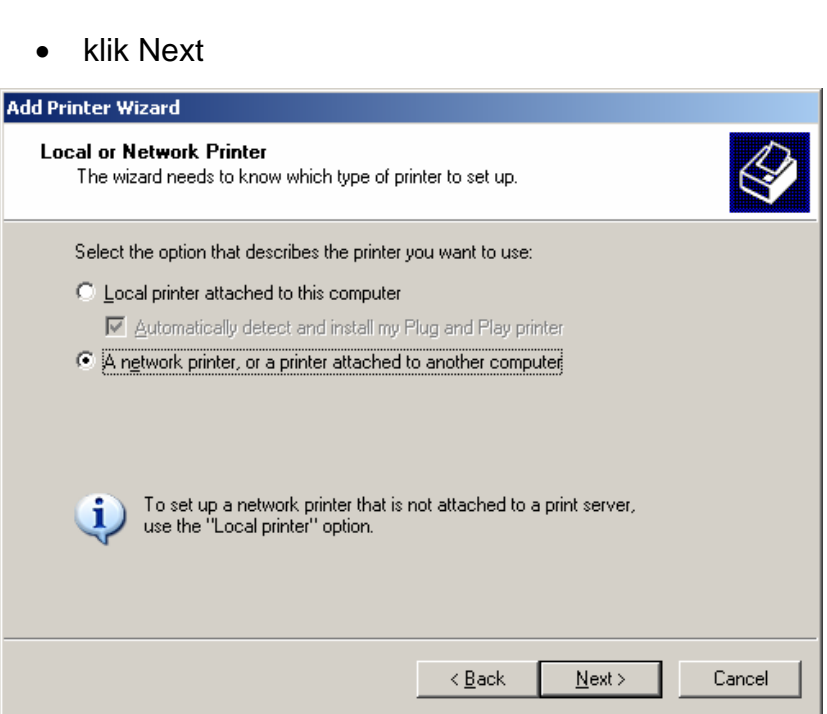

Gambar 4.18 Add Printer dari jaringan komputer

- klik radio button: *Browse for a printer*
- klik *Next*

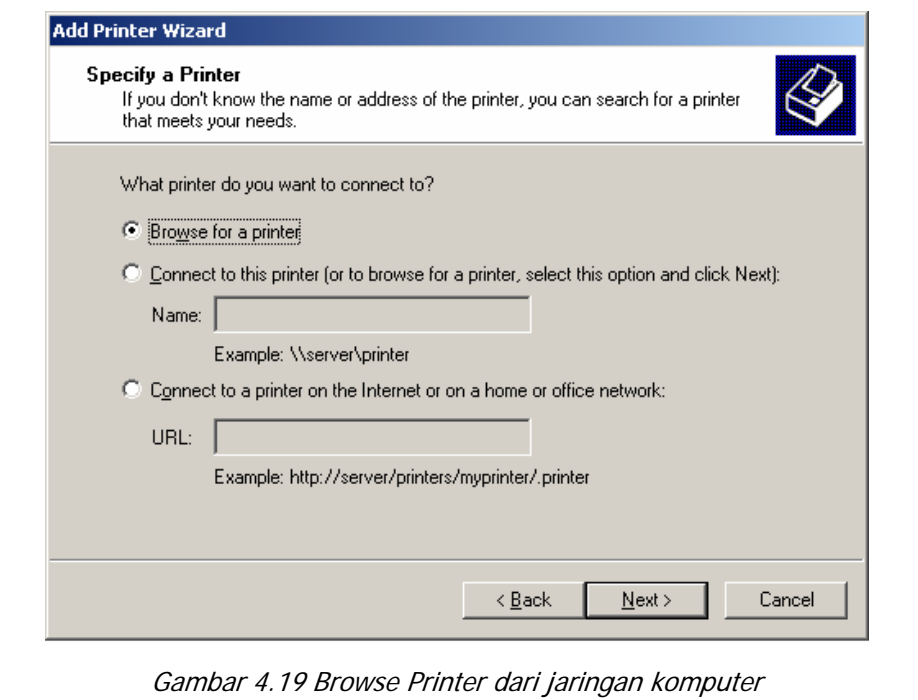

- Gunakan scroll bar untuk memilih printer yang berada di dalam jaringan
- Klik *Next*

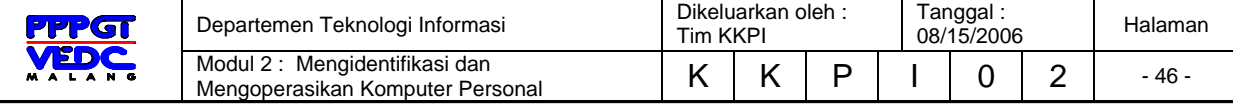

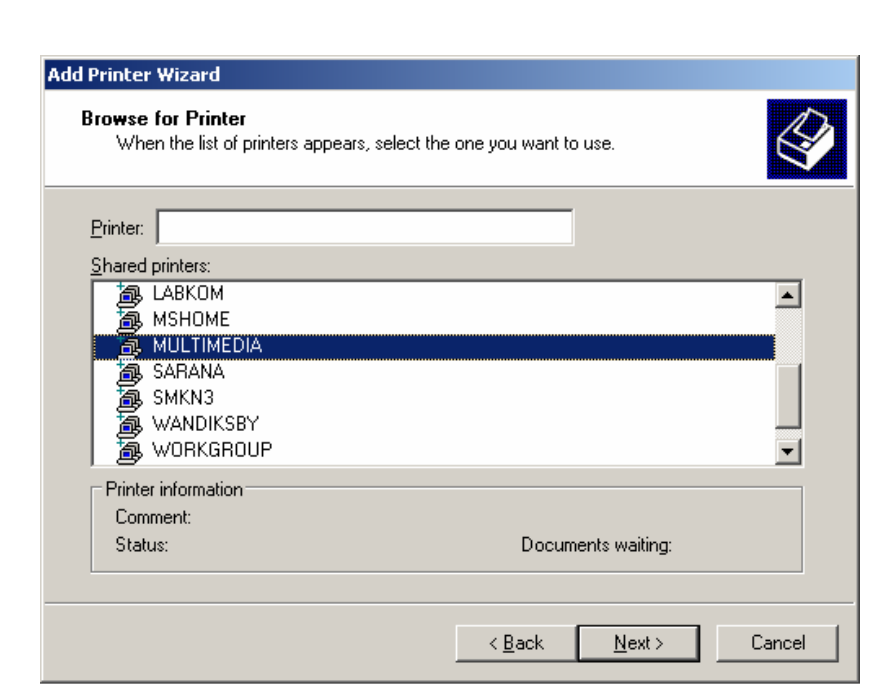

Gambar 4.20. Browse Printer dari jaringan komputer

Perintah pencetakan dengan *shared-printer* sama dengan *standalone printer* biasa, hanya perlu mengarahkan pilihan printer yang di-*shared*

#### **5.3.5. Mengakses/mengambil file dari komputer lain**

• Klik icon network neighborhood/Network place pada desktop

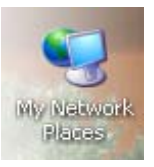

• Akan muncul tampilan sebagai berikut :

Contoh Komputer yang terhubung

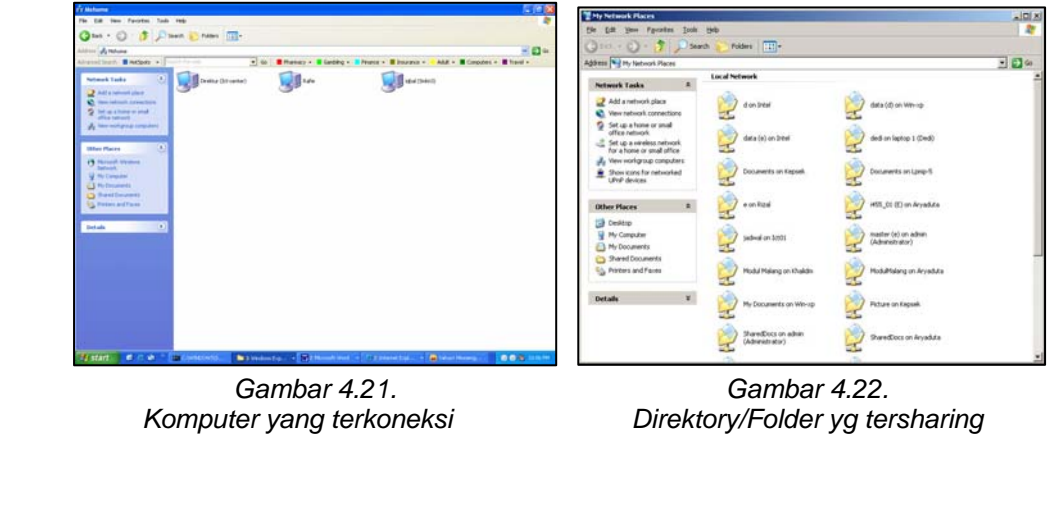

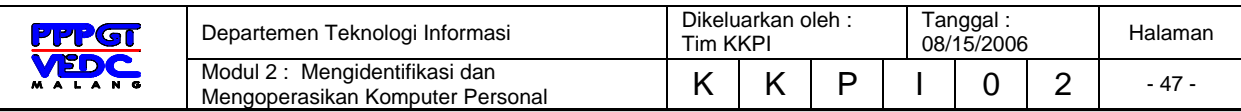

• Pilih komputer yang akan dituju dengan cara di klik nama komputer yang ada di network explorer

#### **5.4. Soal-soal**

- 1. Jelaskan langkah-langkah perintah koneksi jaringan komputer anda sendiri
- 2. Jelaskan cara memeriksa koneksi PC anda dengan PC lain dalam jaringan.
- 3. Bagaimana langkah-langkah pengaturan berbagai pakai printer bersama.
- 4. Bagaimana langkah-langkah pengaturan berbagai pakai File/Folder bersama.
- 5. Bagaimana cara memutuskan hubungan jaringan.

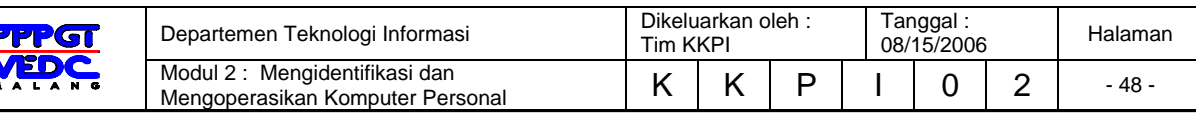

# **DAFTAR PUSTAKA**

- Cisco Networking Academy Program, *IT Essentials II*, http://www.cisco.netacad.net, 2003
- Ir Pandapotan Sianipar, *Microsoft Windows Xp Singkat Tepat Jelas,* Elex Media Komputindo.PT, 2002
- Ian Chandra K., *Sistem Operasi Microsoft Windows Xp Professional*, Elex Media Komputindo.PT, 2001
- KKPI Dikmenjur Edisi III, *Mengidentifikasi dan Mengoperasikan Komputer Personal*, Tim Pengembang Teknologi Informasi Dikmenjur Depdiknas, 2005

Romi Satria Wahono*, Apa itu Komputer*, www.ilmukomputer.com, 2003,

Romi Satria Wahono, Ivan Sudirman *Sejarah Komputer* , www.ilmukomputer.com, 2003

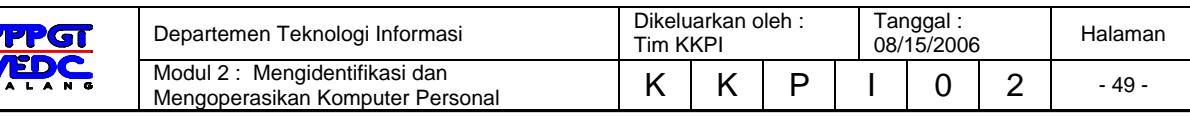

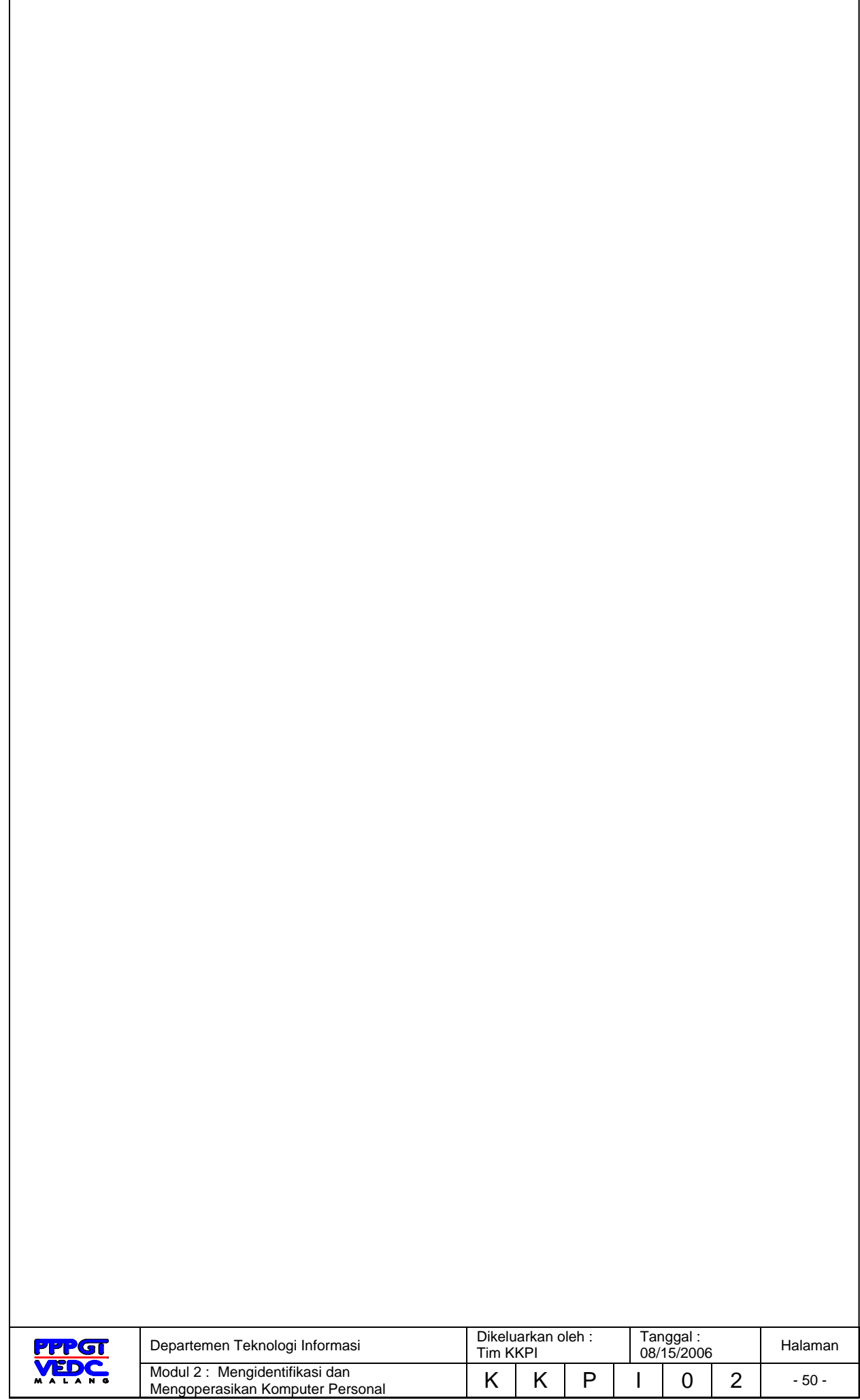

# **BIODATA**

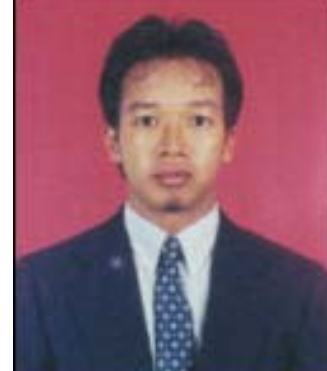

**Muhammad Rafie Pawellangi, S.Pd., S.ST,** dilahirkan di Bottotella, Kabupaten Wajo Sulawesi Selatan pada tanggal 7 Desember 1975 dari pasangan Pawellangi (almarhum) dengan Lette. Mendapat gelar S1 Teknik Elektronina di IKIP Ujung Pandang tahun 1999 dan gelar Sarjana Sains Terapan (S.ST) Konsentrasi Jaringan Komputer dari Politeknik ITS Surabaya tahun 2002.

Sejak tahun 2000 bekerja di PPPGT/VEDC Malang sebagai Supervisor Muda kemudian diangkat menjadi PNS pada tahun 2002 dan diangkat sebagai Widyaiswara pada tahun 2006 dengan spesialisi Teknologi Informasi. Penulis sebagai staf pengajar di Departemen Teknologi Informasi PPPGT/VEDC Malang juga sebagai dosen Joint Program Berufsakademi Malang, serta menjadi salah seorang tim pengembangan Teknologi Informasi dan Komunikasi Direktorat Pendidikan Menengah Kejuruan Departemen Pendidikan Nasional

Training dalam dan luar negeri yang pernah diikuti selama menjadi PNS di PPPGT/VEDC Malang adalah *Control System* di Malang tahun 2003, Kurikulum Pendidikan Tinggi Teknik Informatika dan Komputer di Jakarta 2003, *Developing Online Multimedia Resources For E-Learning* di SEAMEO VOCTECH Brunei Darussalam 2004, *IT Essentials I PC Hardware and Software, Cisco System Networking Academy* di Malang 2004, ICT *Utilization in Teaching & Learning Process oleh Microsoft Partners Learning* di Jakarta 2004, *CCNA I Networking Basics*, *Cisco System Networking Academy* di Malang 2005, *The Regional Program on Testing and Evaluation in TEVT* di CPSC Manila Philippines 2005.

Program pengembangan pendidikan yang telah dilakukan antara lain Mobile Training Unit Teknologi Informasi dan komunikasi (MTU ICT) untuk SMK, Video/Modul on Demand (VoD/MoD), Pengembangan dan Implementasi Ujian Online untuk beberapa mata diklat di SMK, Standarisasi kompetensi guru mata diklat Keterampilan Komputer dan Pengelolaan Informasi (KKPI) melalui sertifikasi KKPI, menjadi Expert MTU ICT Swisscontact dan Konsultan ICT GTZ Jerman pada *Program Recovery dan Reconstruction* Nanggroe Aceh Darussalam kerjasama PPPGT/VEDC Malang khususnya di bidang pendidikan.

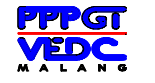

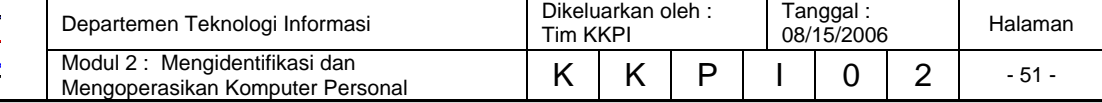

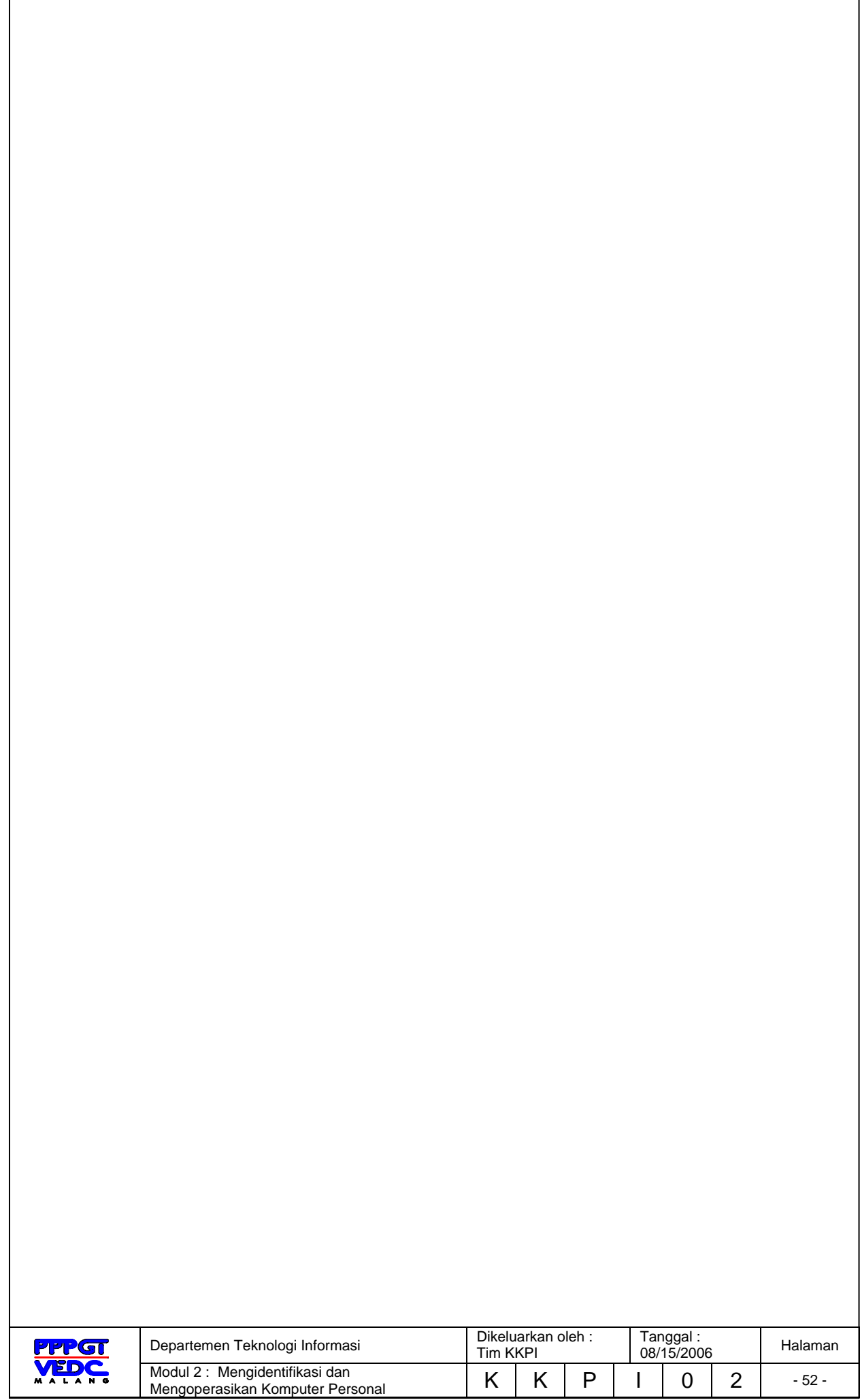